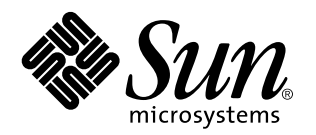

Guida all'installazione di Solaris Easy Access Server 3.0

Sun Microsystems, Inc. 901 San Antonio Road Palo Alto, CA 94303 U.S.A.

N. di parte: 806-2030–10 Revisione A, Agosto 1999

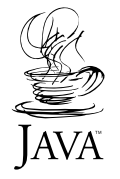

Copyright 1999 Sun Microsystems, Inc. 901 San Antonio Road, Palo Alto, California 94303-4900 U.S.A. All rights reserved.

Questo prodotto o documento è protetto da copyright ed è distribuito sotto licenze che ne limitano l'uso, la copia, la distribuzione e la<br>decompilazione. Nessuna parte di questo prodotto o documento può essere riprodotta, la previa autorizzazione scritta di Sun e dei suoi eventuali concessori di licenza. I software di terze parti utilizzati in questo prodotto, incluse le tecnologie dei font, sono protetti da copyright e concessi in licenza dai fornitori di font Sun.

Alcune parti di questo prodotto possono essere derivate dai sistemi Berkeley BSD, distribuiti su licenza dalla University of California. UNIX è un marchio registrato negli Stati Uniti e in altri paesi ed è distribuito in licenza esclusivamente da X/Open Company, Ltd.

Sun, Sun Microsystems, il logo Sun, docs.sun.com, AnswerBook, AnswerBook2, e Solaris sono marchi, marchi registrati o marchi di servizi di Sun Microsystems, Inc. negli Stati Uniti e in altri paesi. Tutti i marchi SPARC sono utilizzati su licenza e sono marchi o marchi registrati di SPARC International, Inc. negli Stati Uniti e in altri paesi. I prodotti con marchio SPARC sono basati su un'architettura sviluppata da Sun Microsystems, Inc. Netscape, Netscape Communicator e Netscape Navigator sono marchi o marchi registrati di Netscape<br>Communications Corporation negli Stati Uniti e in altri paesi. PostScript è un marchio o un marchio re Incorporated, che può essere registrato in alcune giurisdizioni, negli Stati Uniti e in altri paesi.

OPEN LOOK e l'interfaccia utente grafica Sun™ sono state sviluppate da Sun Microsystems, Inc. per i suoi utenti e licenziatari. Sun<br>riconosce gli sforzi innovativi di Xerox nella ricerca e nello sviluppo del concetto di i Sun che implementano le GUI OPEN LOOK e che comunque rispettano gli accordi stabiliti nei contratti di licenza Sun.

**RESTRICTED RIGHTS:** Use, duplication, or disclosure by the U.S. Government is subject to restrictions of FAR 52.227–14(g)(2)(6/87) and<br>FAR 52.227–19(6/87), or DFAR 252.227–7015(b)(6/95) and DFAR 227.7202–3(a).

QUESTA DOCUMENTAZIONE VIENE FORNITA SENZA ALCUNA CONDIZIONE O GARANZIA IMPLICITA O ESPLICITA, INCLUSE EVENTUALI GARANZIE IMPLICITE DI COMMERCIABILITÀ, IDONEITÀ A UN DETERMINATO SCOPO O NON-VIOLAZIONE, FATTA ECCEZIONE PER LE RESPONSABILITÀ RICONOSCIUTE DALLA LEGGE.

Copyright 1999 Sun Microsystems, Inc. 901 San Antonio Road, Palo Alto, Californie 94303-4900 Etats-Unis. Tous droits réservés.

Ce produit ou document est protégé par un copyright et distribué avec des licences qui en restreignent l'utilisation, la copie, la distribution, et la décompilation. Aucune partie de ce produit ou document ne peut être reproduite sous aucune forme, par quelque moyen que ce soit, sans l'autorisation préalable et écrite de Sun et de ses bailleurs de licence, s'il y en a. Le logiciel détenu par des tiers, et qui comprend la technologie relative aux polices de caractères, est protégé par un copyright et licencié par des fournisseurs de Sun.

Des parties de ce produit pourront être dérivées du système Berkeley BSD licenciés par l'Université de Californie. UNIX est une marque déposée aux Etats-Unis et dans d'autres pays et licenciée exclusivement par X/Open Company, Ltd.

Sun, Sun Microsystems, le logo Sun, docs.sun.com, AnswerBook, AnswerBook2, et Solaris sont des marques de fabrique ou des marques déposées, ou marques de service, de Sun Microsystems, Inc. aux Etats-Unis et dans d'autres pays. Toutes les marques SPARC sont utilisées sous licence et sont des marques de fabrique ou des marques déposées de SPARC International, Inc. aux Etats-Unis et dans d'autres pays. Les produits portant les marques SPARC sont basés sur une architecture développée par Sun Microsystems, Inc.Netscape, Netscape Navigator et Netscape Communicator sont des marques de fabrique ou des marques diposies de Netscape Communications Corporation aux Etats-Unis et dans d'autres pays. PostScript est une marque de fabrique d'Adobe Systems, Incorporated, laquelle pourrait i'tre diposie dans certaines juridictions aux Etats-Unis et dans d'autres pays.

L'interface d'utilisation graphique OPEN LOOK et Sun™ a été développée par Sun Microsystems, Inc. pour ses utilisateurs et licenciés.<br>Sun reconnaît les efforts de pionniers de Xerox pour la recherche et le développement d graphique pour l'industrie de l'informatique. Sun détient une licence non exclusive de Xerox sur l'interface d'utilisation graphique Xerox,<br>cette licence couvrant également les licenciés de Sun qui mettent en place l'inter se conforment aux licences écrites de Sun.

CETTE PUBLICATION EST FOURNIE "EN L'ETAT" ET AUCUNE GARANTIE, EXPRESSE OU IMPLICITE, N'EST ACCORDEE, Y<br>COMPRIS DES GARANTIES CONCERNANT LA VALEUR MARCHANDE, L'APTITUDE DE LA PUBLICATION A REPONDRE A UNE UTILISATION PARTICULIERE, OU LE FAIT QU'ELLE NE SOIT PAS CONTREFAISANTE DE PRODUIT DE TIERS. CE DENI DE GARANTIE NE S'APPLIQUERAIT PAS, DANS LA MESURE OU IL SERAIT TENU JURIDIQUEMENT NUL ET NON AVENU.

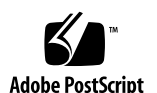

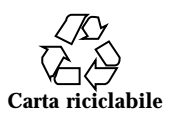

## Indice

**Prefazione vii**

**1. Presentazione di SEAS 3.0 1**

Nuove funzioni in SEAS 1

Descrizione dei prodotti SEAS 2

Prodotti non inclusi in SEAS 4

Patch integrate in SEAS 4

#### **2. Preparazione all'installazione di SEAS 7**

Requisiti hardware e software 7

Aumento dello spazio su disco 10

Determinazione dello spazio su disco 10

Rimuovere le applicazioni non desiderate 11

Operazioni di aggiornamento prima dell'installazione 12

Aggiornamento di DiskSuite 4.2 13

Aggiornamento di Sun Directory Services 3.1 13

Aggiornamento di PC NetLink 1.1 quando TotalNET Access Server 5.2 è già installato 13

**3. Installazione dei prodotti di SEAS 3.0 15**

Installazione di SEAS con l'installazione guidata 15

 $\blacktriangledown$  Installare SEAS con l'installazione guidata 16

Indice **iii**

 $\blacktriangledown$  Installare SEAS in rete 18

Riavvio o reboot del sistema dopo l'installazione 18

- $\blacktriangledown$  Riavviare il sistema in modalità multiutente 19
- ▼ Riavviare il sistema in modalità monoutente 19

Avvio delle applicazioni da SMC 20

Esame dei file di log 20

File di log di installazione 20

File di log di disinstallazione 21

Installazione del software client 21

Installazione dei client SEAS dalla rete 21

 $\blacktriangledown$  Installare i client SEAS dalla rete 21

Installazione del client SMC 22

 $\blacktriangledown$  Installare il client SMC 22

Installazione del client AdminSuite 22

- $\nabla$  Installare il client AdminSuite 23
- ▼ Eseguire la console di AdminSuite 23

Installazione del client Solaris PC NetLink 23

- $\blacktriangledown$  Installare il client Solaris PC NetLink dalla rete 23
- $\blacktriangledown$  Installare il client Solaris PC NetLink dal CD del prodotto 24 Installazione di WBEM SDK 24
- $\blacktriangledown$  Installare il SDK di WBEM 25

Disinstallazione di WBEM SDK 25

- $\blacktriangledown$  Disinstallare WBEM SDK in Microsoft Windows 25 Installazione dei package nazionali di Netscape 26
- ▼ Installare i package aggiuntivi nazionali di Netscape 27

Altri metodi di installazione 27

Installazione dei prodotti SEAS senza Web Start 28

 $\blacktriangledown$  Installare i prodotti di SEAS senza Web Start 28

#### **4. Installazione della documentazione di SEAS 3.0 31**

La documentazione di SEAS 31

Installazione del server Answerbook2 33

- ▼ Eseguire il server Answerbook2 dal CD Documentation di SEAS 34
- Installare il server di documenti AnswerBook2 34
- $\blacktriangledown$  Installare il server di documenti Answerbook2 con pkgadd 35

Installazione delle collezioni di SEAS 36

Registrazione di un server di documenti Answerbook2 37

▼ Registrare un server di documenti AnswerBook2 37

Uso del server AnswerBook2 37

#### **5. Licenze 39**

Requisiti per le licenze 39

Licenze distribuite con SEAS 39

Abilitazione delle licenze di SEAS 40

Acquisto di licenze aggiuntive 41

Registrazione di una licenza per PC NetLink 41

- ▼ Verificare se PC NetLink è già stato registrato 42
- ▼ Registrare una licenza per PC NetLink 42
- ▼ Avviare e riavviare il server PC NetLink 43
- $\blacktriangledown$  Leggere il registro degli eventi 43

#### **6. Configurazione dei prodotti SEAS 45**

Avvio della Solaris Management Console 45

 $\blacktriangledown$  Avviare la Solaris Management Console 46

Prodotti SEAS inclusi nella Solaris Management Console 46

Avvio dei prodotti SEAS dalla SMC 47

Configurazione dei prodotti SEAS 48

Configurazione di DiskSuite 48

Configurazione di PPP 48

Indice **v**

 $\blacktriangledown$  Configurare PPP 3.0.1 49 Configurazione di WBEM 49  $\blacktriangledown$  Configurare Sun WBEM 50 Configurazione di WebServer 50 Configurazione dei servizi di directory 51 Configurazione di PC NetLink 52 Configurazione di SEAM 52 **7. Soluzione dei problemi 53** Assistenza ai clienti 53 Problemi con l'installazione dei client AdminSuite 3.0 53 **8. Gestione dei prodotti SEAS dal Registro dei prodotti 55** Cos'è il Registro dei prodotti? 55 Avvio del Registro dei prodotti 56 Installazione di prodotti dal Registro dei prodotti 56  $\blacktriangledown$  Installare un prodotto SEAS dal Registro dei prodotti 56 Rimozione dei prodotti dal Registro dei prodotti 57  $\blacktriangledown$  Rimuovere un prodotto dal Registro dei prodotti 57 **A. Package di SEAS 59** Installazione dei prodotti SEAS con pkgadd 60 Package disponibili con i prodotti SEAS 3.0 60

#### **B. Compatibilità dei prodotti SEAS 63** Compatibilità dei prodotti 63

## Prefazione

La *Guida all'installazione di Solaris Easy Access Server 3.0* contiene informazioni e istruzioni per l'installazione e la configurazione dei prodotti inclusi in Solaris™ Easy Access Server 3.0 (SEAS). È disponibile in formato HTML sul CD del prodotto di SEAS. Il CD della documentazione di SEAS contiene lo stesso manuale in formato AnswerBook2™, PostScript™ e PDF.

## A chi si rivolge questo manuale

Questo manuale è destinato agli amministratori di sistema che devono installare e gestire i prodotti di Solaris Easy Access Server.

## Organizzazione del manuale

Il Capitolo 1 comprende una breve descrizione dei prodotti che sono stati inclusi in SEAS.

Il Capitolo 2 contiene informazioni sulle operazioni da svolgere prima dell'installazione e sull'aggiornamento dei prodotti.

Il Capitolo 3 descrive le procedure di installazione di SEAS.

Il Capitolo 4 descrive l'installazione della documentazione di SEAS.

Il Capitolo 5 contiene informazioni utili per le operazioni da svolgere al termine dell'installazione, incluse le procedure di attivazione delle licenze.

Prefazione **vii**

Il Capitolo 6 fornisce informazioni di configurazione per SEAS.

Il Capitolo 7 fornisce informazioni sulla soluzione dei problemi relativi all'installazione.

Il Capitolo 8 comprende informazioni dettagliate per l'installazione e la rimozione di SEAS usando il Registro dei prodotti di Solaris.

L'Appendice A comprende un elenco dei singoli package di SEAS che possono essere installati usando il comando pkgadd.

L'Appendice B contiene informazioni sulla compatibilità dei prodotti inclusi in SEAS.

## Manuali correlati

Vedere "La documentazione di SEAS" a pagina 31 per un elenco completo dei manuali forniti con Solaris Easy Access Server.

## Come ordinare la documentazione Sun

Il Sun Software Shop contiene una selezione dei manuali di Sun Microsystems, Inc. È possibile acquistare sia i singoli manuali stampati che i CD con la documentazione AnswerBook2TM .

Per l'elenco dei documenti disponibili e informazioni sulle modalità di ordinazione, accedere al sito Web di Sun Software Shop http://www.sun.com/software/shop/.

## Accesso alla documentazione Sun in linea

Il sito Web docs.sun.com permette di accedere alla documentazione tecnica di Sun in linea. È possibile consultare l'intero archivio docs.sun.com oppure ricercare un titolo o un argomento specifico. L'URL è http://docs.sun.com.

## Convenzioni tipografiche

La tabella seguente descrive le convenzioni tipografiche adottate in questo manuale.

| Tipo di carattere | <b>Uso</b>                                                                              | <b>Esempio</b>                                                                   |
|-------------------|-----------------------------------------------------------------------------------------|----------------------------------------------------------------------------------|
| AaBbCc123         | Nomi di comandi, file e directory;<br>output del computer sullo schermo                 | Aprire il file . login.<br>Per visualizzare tutti i file,<br>digitare $\ln -a$ . |
|                   |                                                                                         | nome_sistema% Nuovi<br>messaggi.                                                 |
| AaBbCc123         | Caratteri digitati dall'utente, in contrasto<br>con l'output del computer sullo schermo | nome_sistema% su<br>Password:                                                    |
| $A$ aBb $Cc123$   | Variabili dei comandi da sostituire con<br>nomi o valori reali                          | Per eliminare un file, digitare<br>rm nome file.                                 |
| $A$ aBb $Cc123$   | Titoli di manuali, parole nuove o<br>termini da sottolineare nel contesto.              | Leggere il Capitolo 6 del<br>Manuale utente.                                     |
|                   |                                                                                         | Queste opzioni sono dette<br>classi.                                             |
|                   |                                                                                         | Per eseguire questa<br>operazione è necessario essere<br>utente root.            |

**TABELLA P–1** Convenzioni tipografiche

## Prompt delle shell negli esempi

La tabella seguente mostra i prompt predefiniti per utente e superutente nella C shell, nella Bourne shell e nella Korn shell.

**ix**

#### **TABELLA P–2** Prompt delle shell

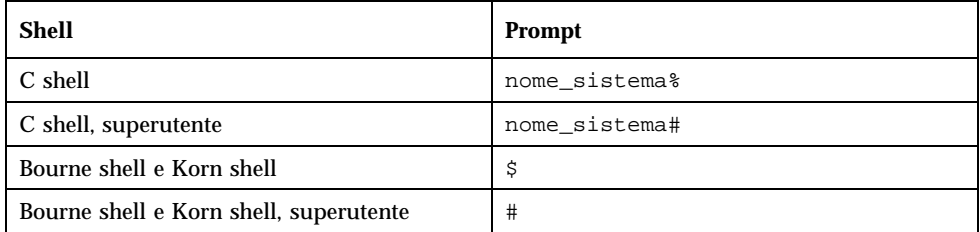

## Presentazione di SEAS 3.0

Solaris Easy Access Server 3.0 (SEAS) raggruppa una serie di prodotti distinti con l'obiettivo di fornire una serie completa di servizi applicativi, ad es. servizi di file, di stampa, di posta elettronica, di directory e Web, progettati per integrare le reti di PC con Solaris. Tutti questi componenti sono gestiti dalla Solaris Management Console (SMC). SEAS estende l'ambiente operativo Solaris includendo software di rete che permette di connettere le reti di PC a Solaris e comprende altro software che facilita l'amministrazione di Solaris da parte di amministratori che hanno familiarità con gli ambienti di tipo PC.

Le procedure guidate per l'installazione di Solaris (Web Start Wizard™) rendono semplice installare a amministrare Solaris e fornire servizi affidabili per la configurazione della rete.

Questo capitolo comprende i seguenti argomenti.

- "Nuove funzioni in SEAS" a pagina 1
- "Descrizione dei prodotti SEAS" a pagina 2
- "Prodotti non inclusi in SEAS" a pagina 4

## Nuove funzioni in SEAS

Qui di seguito vengono descritte le nuove funzionalità incluse nella versione SEAS 3.0.

- Solaris Web Start, un'utility che facilita l'installazione.
- Solaris Web Start Wizards™, per la configurazione e l'amministrazione delle applicazioni native Solaris e Java™.

**1**

- Solaris Management Console<sup>TM</sup> (SMC), per semplificare la configurazione e l'amministrazione dei server Solaris.
- Applicazioni di gestione Java per la gestione in ambiente Solaris di utenti, gruppi, informazioni di rete, file system e porte seriali.
- Interfaccia grafica amichevole, basata su Java, per le funzioni di gestione della stampa.
- Connessione dei client PC ai server Solaris senza necessità di modifiche al desktop client. Questa funzione permette di connettere un server Windows NT a un server Solaris.
- Procedure di configurazione guidata per le seguenti operazioni: routing, modifica della password di root, configurazione dei client DNS, configurazione dei server DNS, configurazione della rete e shutdown.
- Sun Enterprise Authentication Mechanism (SEAM), un'architettura client/server che offre robuste funzioni di autenticazione degli utenti, integrità dei dati e riservatezza, per l'effettuazione di transazioni in rete sicure.

## Descrizione dei prodotti SEAS

Solaris Easy Access Server comprende i singoli prodotti descritti nella tabella seguente:

| Prodotto                                          | <b>Descrizione</b>                                                                                                    |
|---------------------------------------------------|----------------------------------------------------------------------------------------------------|
| Solstice <sup>™</sup> AdminSuite <sup>™</sup> 3.0 | Un software che consente di eseguire operazioni di gestione<br>degli utenti e degli host.                                                                                                    |
| Solstice <sup>™</sup> DiskSuite <sup>™</sup> 4.2  | Un software che consente la gestione di sistemi con molti<br>dischi e dei dati presenti su quei dischi per migliorare la<br>capacità di memorizzazione e la disponibilità dei dati.                                                                                                    |
| Solstice PPP 3.0.1                                | Un protocollo di comunicazione che fornisce una connettività<br>Internet estesa ai sistemi Solaris e Microsoft Windows, Grazie<br>al protocollo PPP (Point-to-Point Protocol), un sistema Solaris<br>può fungere da router Internet e supportare le applicazioni IP<br>in modo trasparente sia su linee dedicate che su connessioni<br>commutate. |

**TABELLA 1–1** Prodotti inclusi in SEAS 3.0

| Prodotto                                                                           | Descrizione                                                                                                    |
|------------------------------------------------------------------------------------|----------------------------------------------------------------------------------------------------|
| Solstice Internet Mail<br>Server <sup>™</sup> 2.0 (SIMS)                           | Una soluzione di posta elettronica avanzata per i gruppi di<br>lavoro Solaris, che realizza un sistema di posta Internet aperto<br>basato su standard come IMAP4, POP3, SMTP e MIME.<br>Supporta l'utilizzo in modalità disconnessa per gli utenti<br>remoti o mobili.                                                                                                    |
| Solaris Management<br>Console™ 1.0 (SMC)                                           | Uno strumento di gestione basato su Java per<br>l'amministrazione dei server Solaris.                                                                                                    |
| Procedure guidate di<br>configurazione                                             | Configurazione guidata per il routing, la modifica della<br>password di root, la configurazione di client e server DNS, la<br>configurazione di rete e lo shutdown.                                                                                                    |
| Sun Directory Services 3.2<br>(SDS)                                                | Un prodotto software che fornisce un servizio di directory e di<br>denominazione completo e flessibile. Include un server LDAP<br>v3 allo stato dell'arte che si interfaccia con tutti i client di<br>directory compatibili con LDAP v3 disponibili sul mercato, un<br>server NIS che si integra in modo trasparente negli ambienti<br>NIS esistenti e un server RADIUS che offre funzioni di<br>autenticazione per gli utenti remoti. |
| Sun WebServer <sup>™</sup> 2.1                                                     | Un Web server scalabile ad alte prestazioni per l'accesso, la<br>gestione e la distribuzione delle informazioni su Internet, con<br>funzioni di amministrazione e sicurezza basate sul Web.                                                                                                    |
| Sun <sup>™</sup> Enterprise<br>Authentication<br>Mechanism <sup>™</sup> 1.0 (SEAM) | Un'architettura client/server che consente di effettuare<br>transazioni sicure in rete. Oltre alle robuste funzioni di<br>autenticazione, fornisce funzioni di integrità e riservatezza dei<br>dati e di sign-on singolo. SEAM si basa sul protocollo di<br>autenticazione di rete Kerberos V5.                                                                                                    |
| Netscape Communicator™<br>4.5 Standard                                             | Un gruppo di strumenti per il lavoro e la comunicazione via<br>Internet. Questi strumenti includono: Netscape Navigator™<br>(per trovare e visualizzare le informazioni sul Web), Netscape<br>Messenger (per inviare e ricevere messaggi di posta elettronica<br>e partecipare ai gruppi di discussione e ai newsgroup) e<br>Netscape Composer (per creare e pubblicare pagine Web).                                                   |
| Solaris <sup>™</sup> PC NetLink 1.1<br>(PC Netlink o SunLink<br>Server)            | PC NetLink implementa i servizi di rete di Microsoft Windows<br>NT nell'ambiente Solaris. PC NetLink consente ad un server<br>Solaris di fungere da server di file e di stampa e da<br>supervisore del dominio per diversi tipi di client in un<br>ambiente di rete eterogeneo.                                                                                                    |
| J.D.K. 1.1.7                                                                       | Il Java Development Kit Sun per gli sviluppatori che scrivono<br>applicazioni e applet Java.                                                                                                    |

**TABELLA P–1** Prodotti inclusi in SEAS 3.0 *(continua)*

Presentazione di SEAS 3.0 **3**

**TABELLA P–1** Prodotti inclusi in SEAS 3.0 *(continua)*

| Prodotto                             | <b>Descrizione</b>                                                                                                    |
|--------------------------------------|----------------------------------------------------------------------------------------------------|
| Gestione stampa di<br>$Solaris^{TM}$ | Un applicazione Java che consente l'amministrazione della<br>stampa in ambiente Solaris. Comprende un'interfaccia grafica<br>basata su Java, una libreria di routine di interfaccia tra client e<br>server, e un insieme di classi che consentono di svolgere le<br>operazioni richieste dagli utenti. |
| WBEM/CIM SDK 1.0                     | Un software di gestione a livello enterprise, basato sul Web,<br>che contiene gli strumenti per la creazione di applicazioni di<br>gestione basate sugli standard.                                                                                                    |
| AnswerBook $2^{\text{TM}}$           | Il sistema di documentazione in linea di Sun. Utilizza una<br>interfaccia di tipo Web browser per visualizzare e stampare le<br>collezioni di documenti e le pagine man in formato Solaris<br>Answerbook $M$ .                                                                                         |

## Prodotti non inclusi in SEAS

I seguenti prodotti non fanno più parte di Solaris Easy Access Server 3.0.

- $\blacksquare$  SunScreen<sup>TM</sup> SKIP
- Solstice NFS<sup>TM</sup> Client
- $\blacksquare$  Java<sup>TM</sup> IDL
- $\blacksquare$  Solstice<sup>TM</sup> AutoClient<sup>TM</sup>.
- Solaris Data Backup Utility

Questi prodotti possono essere ordinati separatamente. Contattare la filiale locale di Sun Microsystems per informazioni sulla disponibilità e sui prezzi.

## Patch integrate in SEAS

Le seguenti patch, richieste da Sun WebServer 2.1, sono state integrate. Vengono installate automaticamente, se necessario, dalla procedura guidata Webstart di Sun WebServer 2.1 in SEAS 3.0.

- 105181-06 (SPARC™), 105182-06 (i386). Una patch di aggiornamento del kernel che risolve potenziali problemi di thread quando il Web server eseguito sull'host è molto attivo.
- $\blacksquare$  105390-02 (SPARC<sup>TM</sup>), 10606-02 (i386). Questa patch contiene le pagine man relative ai comandi aggiunti dalla patch SunOSTM 5.6 sgml.
- $\blacksquare$  106123–04 (SPARC™), 106124–04 (i386). Questa patch aggiorna il comando man di Solaris 2.6 per renderlo compatibile con le pagine man di Sun WebServer.

Presentazione di SEAS 3.0 **5**

## Preparazione all'installazione di SEAS

Questo capitolo descrive i requisiti di sistema e i metodi per preparare l'installazione dei prodotti inclusi in Solaris Easy Access Server 3.0 (SEAS).

- "Requisiti hardware e software" a pagina 7
- "Operazioni di aggiornamento prima dell'installazione" a pagina 12
- "Aumento dello spazio su disco" a pagina 10

## Requisiti hardware e software

Qui di seguito sono riportati i requisiti per l'installazione di SEAS e dei client SEAS.

- Un unità CD-ROM collegata al sistema su cui andranno installati i prodotti SEAS.
- Il sistema su cui vengono installati i prodotti SEAS deve eseguire gli ambienti operativi Solaris 2.6 o Solaris 7. Molti dei prodotti inclusi possono essere eseguiti anche su versioni precedenti dell'ambiente Solaris (come indicato nella rispettiva documentazione in linea) ma questa possibilità non è supportata da SEAS nel suo complesso.
- PC che eseguono Windows 95, Windows 98 o Windows NT per l'installazione del software client di SEAS.

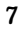

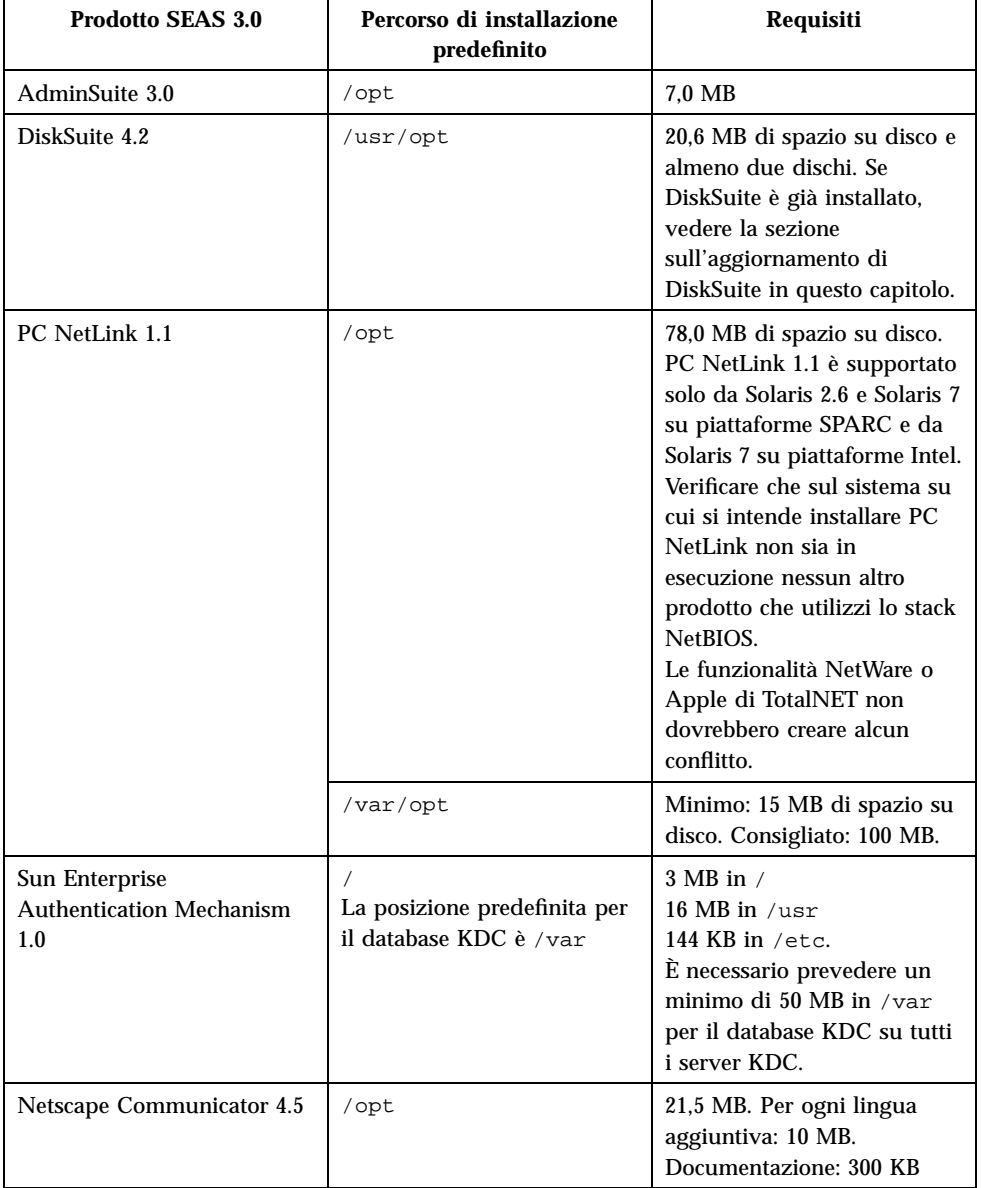

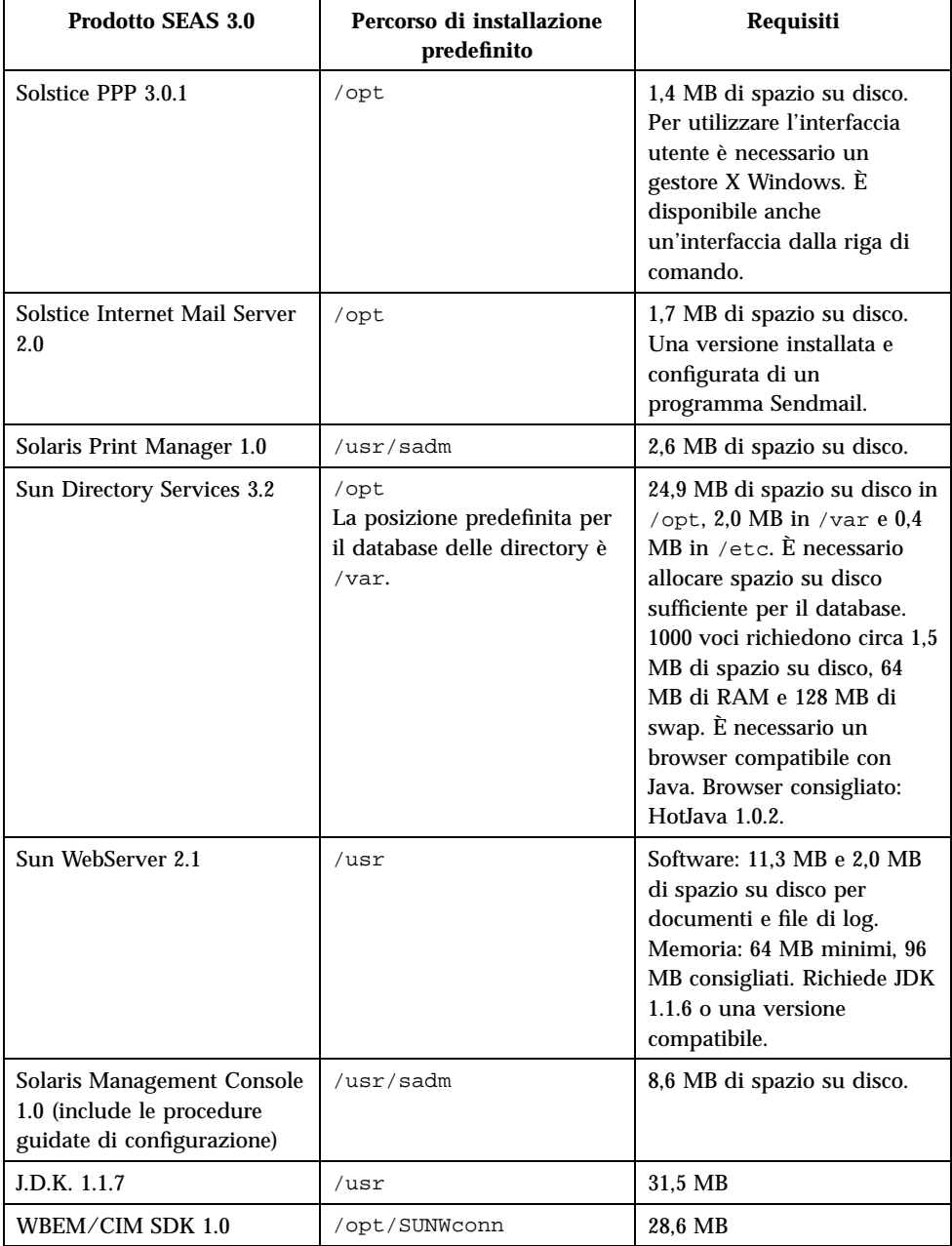

#### **TABELLA P–1** Requisiti di sistema di SEAS 3.0 *(continua)*

Preparazione all'installazione di SEAS **9**

## Aumento dello spazio su disco

Anche se Web Start Wizard™ controlla lo spazio su disco disponibile in base alle scelte effettuate, verificare di disporre dello spazio su disco necessario prima di installare i prodotti SEAS. Usare la Tabella 2–2 per determinare le esigenze di spazio. Si noti che i requisiti di spazio su disco e memoria sono indicativi e possono variare.

| <b>Directory</b>     | Spazio su disco totale richiesto (in<br>megabyte) |
|----------------------|---------------------------------------------------|
|                      | 3                                                 |
| /usr/opt             | 20,6                                              |
| $\sqrt{opt}$         | 130,3                                             |
| /opt/SUNWconn        | 28,6                                              |
| /usr/adm             | 2,6                                               |
| /usr/sadm            | 8,6                                               |
| /usr                 | 60,8                                              |
| /etc                 | 0,6                                               |
| /var                 | $52.0 + 1.5$ per 1000 voci di directory           |
| /var/opt             | 15                                                |
| Spazio minimo totale | 323,6                                             |

**TABELLA 2–2** Requisiti di spazio su disco per directory

#### Determinazione dello spazio su disco

Quando non si è certi di disporre dello spazio su disco sufficiente nelle directory in cui vengono installati i file dei prodotti SEAS, è possibile utilizzare i seguenti comandi per determinare lo spazio disponibile.

Il comando per visualizzare le statistiche di occupazione dello spazio del file system: df -k

Il comando per visualizzare lo spazio occupato: du *directory*

#### Visualizzazione delle statistiche sul file system:  $df -k$ *directory*

Il comando df -k *directory* visualizza lo spazio su disco usato e disponibile per il file system attivato. Questo esempio indica che in /opt sono disponibili 101061 kb.

Ad esempio: df -k /opt può produrre un risultato simile al seguente:

Filesystem kbyte usati disp. capacità Attivato su /dev/dsk/c0t0d0s5 123455 10049 101061 10% /opt

#### Indicazioni sullo spazio utilizzato: du *directory*

Il comando du *directory* restituisce la quantità di spazio su disco usata da tutti i file e le sottodirectory al di sotto della o delle directory specificate, suddivisa per sottodirectory. Lo spazio utilizzato è espresso in blocchi. I numeri sulla sinistra indicano il numero di blocchi su disco occupati dalla directory. Nel nostro esempio, la directory /opt/SUNWits occupa 18456 blocchi di spazio su disco.

Ad esempio: du /opt potrebbe produrre un risultato simile al seguente:

```
18456 /opt/SUNWits
2 /opt/SUNWleo/include
4 /opt/SUNWleo
```
### Rimuovere le applicazioni non desiderate

I prodotti SEAS possono essere disinstallati con uno dei metodi seguenti:

- Il Registro dei prodotti. Vedere "Disinstallazione con il Registro dei prodotti" a pagina 12 per maggiori informazioni.
- Il comando jre. Vedere "Disinstallazione con il comando jre" a pagina 12 per maggiori informazioni.
- Il comando pkgrm. Vedere "Disinstallazione con il comando pkgrm" a pagina 12 per maggiori informazioni.

Preparazione all'installazione di SEAS **11**

#### Disinstallazione con il Registro dei prodotti

Usare il Registro dei prodotti di Solaris per disinstallare le applicazioni non utilizzate in modo da liberare lo spazio su disco necessario. Vedere "Rimozione dei prodotti dal Registro dei prodotti" a pagina 57 per istruzioni dettagliate. Il nome del programma di disinstallazione viene visualizzato nel pannello di destra del Registro dei prodotti dopo aver selezionato l'applicazione da rimuovere nel pannello di sinistra.

#### Disinstallazione con il comando jre

Per rimuovere un'applicazione SEAS usando il comando jre, è possibile eseguire il programma di disinstallazione dall'applicazione.

Ad esempio, per rimuovere Solstice DiskSuite, digitare il seguente comando dal prompt di superutente del sistema:

```
jre ---cp /var/sadm/prod/com.sun.DiskSuite/607900099
uninstall_DiskSuite_4.2.class
```
#### Disinstallazione con il comando pkgrm

Per eseguire questa procedura è necessario avere accesso al computer come root e conoscere il nome dei package che compongono l'applicazione. Ad esempio, per rimuovere Sun Directory Services, che comprende i package SUNWlicsw, SUNWlit, SUNWsds e SUNWsdsc, usando pkgrm, si dovrebbe eseguire il seguente comando:

pkgrm SUNWlicsw SUNWlit SUNWsds SUNWsdsc

Per individuare il nome dei package dell'applicazione, usare il comando pkginfo | grep *nome\_applicazione*. Quindi usare il comando pkgrm come indicato qui sopra.

## Operazioni di aggiornamento prima dell'installazione

I seguenti prodotti di SEAS richiedono specifici aggiornamenti prima dell'installazione.

- "Aggiornamento di DiskSuite 4.2" a pagina 13
- "Aggiornamento di Sun Directory Services 3.1" a pagina 13

#### Aggiornamento di DiskSuite 4.2

L'aggiornamento di DiskSuite 4.2 è una procedura complessa. Leggere con attenzione il documento *Note sull'installazione di Solstice DiskSuite 4.2*, con particolare riferimento alle seguenti sezioni.

- "Informazioni generali" in *Note sull'installazione di Solstice DiskSuite 4.2*
- "Aggiornamento dei sistemi su cui sono in esecuzione versioni precedenti di DiskSuite" in *Note sull'installazione di Solstice DiskSuite 4.2*
- "Conversione a Solstice DiskSuite 4.2" in *Note sull'installazione di Solstice DiskSuite 4.2*

#### Aggiornamento di Sun Directory Services 3.1

Al momento dell'installazione di SEAS 2.0, sul sistema sono stati installati Sun Directory Services 3.1 e la patch 106621-02. SEAS 3.0 include una versione più recente di Sun Directory Services 3.1 che richiede la patch 106621-05. L'installazione della nuova versione di Sun Directory Services inclusa in SEAS 3.0 non installa automaticamente la patch 106621-05. Per questo motivo, l'esecuzione di Sun Directory Services può risultare molto rallentata.

Per effettuare l'aggiornamento dalla versione di Sun Directory Services 3.1 inclusa in SEAS 2.0 a quella inclusa in SEAS 3.0, procedere in uno dei modi seguenti:

- Disinstallare la patch di Sun Directory Services 106621-02 per SPARC<sup>™</sup> o la 106622-02 per Intel, prima di installare Sun Directory Services 3.1.
- Installare Sun Directory Services 3.1, disinstallare la patch 106621-02 per SPARC<sup>TM</sup> o 106622-02 per Intel e quindi installare la patch 106621-05 per SPARC<sup>TM</sup> o 106622-05 per Intel, che si trovano sul CD del prodotto di SEAS 3.0.

### Aggiornamento di PC NetLink 1.1 quando TotalNET Access Server 5.2 è già installato

Quando TotalNET Access Server 5.2 (TAS) è installato e in esecuzione al momento dell'installazione di PC NetLink, il programma di installazione costringe l'utente ad uscire dal processo di installazione senza completarlo.

Preparazione all'installazione di SEAS **13**

Per istruzioni dettagliate su come arrestare la funzione NetBEUI di TAS 5.2 per consentire l'installazione di PC NetLink, vedere il documento *Note sulla versione PC NetLink 1.1* sul CD del prodotto di SEAS 3.0.

## Installazione dei prodotti di SEAS 3.0

Questo capitolo contiene istruzioni per l'installazione di SEAS. Per informazioni sulle licenze e su come ottenere licenze aggiuntive, vedere la sezione "Acquisto di licenze aggiuntive" a pagina 41.

- "Installazione di SEAS con l'installazione guidata" a pagina 15 contiene istruzioni sull'installazione di SEAS con Solaris Web Start.
- "Installazione del software client" a pagina 21 contiene istruzioni per l'installazione della componente client dei prodotti SEAS sui PC che eseguono le piattaforme Microsoft Windows 95, Windows 98 e Windows NT 4.0.
- "Altri metodi di installazione" a pagina 27 e "Installazione dei prodotti SEAS senza Web Start" a pagina 28 contengono informazioni sui metodi alternativi per l'installazione di SEAS.

**Nota -** Prima dell'installazione di SEAS, leggere attentamente il Capitolo 2 e questo Capitolo per verificare che tutti i requisiti, inclusi gli aggiornamenti da eseguire prima dell'installazione, siano stati rispettati e che siano state raccolte tutte le informazioni necessarie per l'installazione.

## Installazione di SEAS con l'installazione guidata

Il metodo più semplice per installare i prodotti SEAS è di utilizzare le procedure guidate Solaris Web Start Wizard™, disponibili sul CD del prodotto. Per procedere con l'installazione Web Start è necessario conoscere la password di root. Una volta completata l'installazione di SEAS, consultare le sezioni indicate qui di seguito per ulteriori informazioni.

- Per gestire un sistema con la Solaris Management Console (SMC) utilizzando un sistema Solaris diverso dal server, è necessario installare la parte client di SMC su un client. Vedere "Installazione del client SMC" a pagina 22 per istruzioni dettagliate.
- Per eseguire operazioni di gestione degli host e degli utenti dalla console AdminSuite su un PC che esegue Windows NT o Windows 95, è necessario installare il componente client sul PC. Vedere "Installazione del client AdminSuite" a pagina 22 per istruzioni dettagliate.
- Per verificare se esistono delle patch post-installazione necessarie o consigliate per i prodotti installati, vedere la sezione relativa alle patch nelle *Note su Solaris Easy Access Server 3.0*.
- Se si sceglie di installare il Solaris Enterprise Authentication Mechanism 1.0 (SEAM) e il JDK 1.1.7, è necessario effettuare il reboot del sistema dopo l'installazione di SEAS.

**Nota -** Se SMC è stato installato con SEAS, sarà possibile avviare da questo programma tutti i prodotti SEAS e le procedure di configurazione guidata. Se inizialmente si è scelto di non installare SMC ma si desidera installarlo, è necessario per prima cosa completare l'installazione corrente, riavviare la procedura guidata di installazione SEAS Web Start e quindi scegliere "Installazione personalizzata" che permette di selezionare l'installazione di SMC.

Seguire queste procedure per installare i prodotti SEAS con le procedure guidate Solaris Web Start.

### Installare SEAS con l'installazione guidata

**Nota -** Se si intende installare Sun Directory Services, prepararsi a immettere una password di amministrazione di Sun Directory Services. Se si intende installare AdminSuite, prepararsi a immettere il nome di un amministratore primario.

#### **1. Inserire il CD di SEAS nell'unità CD-ROM.**

Viene aperta una finestra della Gestione di file che elenca i file e le cartelle presenti sul CD.

- **2. Fare doppio clic sul file** README.html **per visualizzare informazioni sull'installazione e accedere alla versione in linea di questo manuale di installazione.**
- **3. Fare doppio clic sul file** installer **per aprire la finestra dell'installazione Web Start.**

Se viene aperta una finestra "Azione: Esegui" fare clic su OK per continuare. Si apre la finestra della Console di installazione che visualizza lo svolgimento della procedura di installazione e la posizione dei file di log di installazione.

**4. Se richiesta, inserire la password di root del sistema e fare clic su Login.**

Viene aperta la finestra di benvenuto di Web Start.

**5. Fare clic su Avanti nella finestra di benvenuto e scgliere l'installazione predefinita o personalizzata.**

L'installazione predefinita installa tutti i prodotti di SEAS.

Fare clic su Avanti per passare alla pagina successiva o su Indietro per tornare alla pagina precedente.

Web Start individua la presenza di versioni precedenti dei prodotti selezionati e imposta automaticamente l'opzione di installazione di questi prodotti su "Non installare". È possibile modificare questa opzione.

**6. Verificare che i prodotti selezionati verranno installati nelle directory desiderate.**

Web Start Wizard visualizza le directory in cui i prodotti verranno installati. Se lo spazio su disco non è sufficiente, la procedura guidata indica quali directory non hanno spazio sufficiente. L'opzione più semplice è quella di scegliere di installare meno prodotti in questo momento. In alternativa, liberare spazio su disco e proseguire con l'installazione. Visualizzare il file README per informazioni su come determinare lo spazio libero e su come liberare più spazio.

**7. Al termine dell'installazione, un messaggio indica se l'installazione di ciascuno dei prodotti è riuscita o non è riuscita.**

Vedere "Esame dei file di log" a pagina 20 per informazioni su come trovare ed esaminare i file di log dell'installazione. Vedere anche il Capitolo 7 per informazioni sulla soluzione dei problemi.

- **8. (Opzionale) Installare la documentazione di SEAS.** Vedere il Capitolo 4 per istruzioni dettagliate.
- **9. (Opzionale) Installare i componenti client sui PC che eseguono le piattaforme Microsoft Windows 95, Windows 98 e Windows NT 4.0.**

Vedere "Installazione del software client" a pagina 21 per istruzioni dettagliate.

Installazione dei prodotti di SEAS 3.0 **17**

Se sono stati installati SEAM 1.0 e il JDK 1.1.7, verrà richiesto di riavviare il sistema. Vedere "Riavvio o reboot del sistema dopo l'installazione" a pagina 18 per istruzioni dettagliate.

### **v** Installare SEAS in rete

- **1. Aprire la finestra della Gestione di file.**
- **2. Dal menu File, selezionare Vai a.**
- **3. Inserire il percorso in cui sono stati copiati i file di SEAS.** Ad esempio: /net/sistemone/dati1/SEAS3
- **4. Fare doppio clic sul file** installer **per aprire la finestra di installazione di Web Start.**
- **5. Seguire le istruzioni che compaiono a video.** Vedere anche Procedura, Installare SEAS con l'installazione guidata a pagina 16 per altre informazioni.

Per istruzioni su come installare il software client di SEAS su un PC, vedere "Installazione dei client SEAS dalla rete" a pagina 21.

## Riavvio o reboot del sistema dopo l'installazione

Al termine dell'installazione di SEAS può essere richiesto il riavvio del sistema se sono stati installati SEAM 1.0 o JDK 1.1.7. Se si sceglie l'opzione per eseguire il riavvio subito, il sistema chiude tutti i file aperti e quindi riavvia il sistema automaticamente. Se si sceglie di riavviare il sistema in un secondo momento, usare una delle seguenti procedure di reboot. I comandi devono essere digitati al prompt di sistema ok della PROM SPARC. Se il prompt della PROM è >, digitare n per visualizzare ok. Per effettuare il reboot è necessario essere utente root. Se necessario, in una finestra di terminale al prompt di sistema, digitare su e inserire la password di root.

### Riavviare il sistema in modalità multiutente

**1. In una finestra di terminale, digitare il seguente comando:**

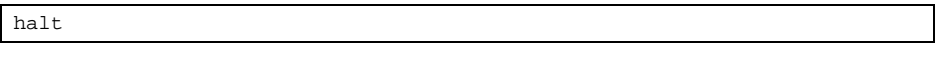

**2. Al prompt** ok**, digitare il seguente comando:**

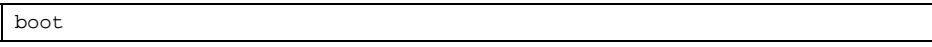

**3. Eseguire il login come di consueto.**

#### Riavviare il sistema in modalità monoutente v

**1. In una finestra di terminale, digitare il seguente comando:**

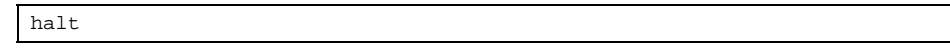

**2. Al prompt** ok**, digitare il seguente comando:**

boot -s

Il sistema risponde con il seguente messaggio: INIT: SINGLE USER MODE Type Ctrl-D to proceed with normal start-up, (or give root password for system maintenance)

- **3. Per riavviare il sistema in modalità multiutente, premere Ctrl-D.**
- **4. Digitare la password di root e premere Return.**

Installazione dei prodotti di SEAS 3.0 **19**

## Avvio delle applicazioni da SMC

Se è stata installata la Solaris Management Console (SMC), la procedura guidata Web Start aggiunge l'icona SMC nelle seguenti posizioni:

- La finestra della Gestione di applicazioni
- Nella cartella Amministrazione\_sistema, accessibile dalla finestra della Gestione di applicazioni
- Nel menu Strumenti, accessibile facendo clic con il pulsante destro del mouse e selezionando l'opzione Strumenti

Dopo aver lanciato SMC, si apre la finestra della Solaris Management Console. Nell'impostazione predefinita, le cartelle delle applicazioni disponibili sono mostrate nel pannello di sinistra. Fare doppio clic su una cartella per visualizzare la applicazioni nella parte destra della finestra.

Per avviare un'applicazione, fare doppio clic sulla sua icona nel pannello di destra della finestra.

## Esame dei file di log

Le informazioni sulle procedure di installazione e disinstallazione sono memorizzate in appositi file di log.

Esiste un file di log per SEAS e uno per ognuno dei singoli prodotti inclusi in SEAS. Il file di log dell'installazione di SEAS

Solaris\_Easy\_Access\_Server\_3.0\_CD\_install.XMMGGHHMM contiene messaggi sull'installazione dei package di SEAS. I file di log dei prodotti forniscono informazioni sull'installazione dei singoli prodotti.

Usare un editor di testo per leggere i file di log di SEAS.

## File di log di installazione

Consultare i singoli file di installazione situati in /var/sadm/install/logs/.

I file di log dell'installazione seguono la seguente convenzione per la denominazione: nome\_prodotto\_install.BMMGGHHMM. Ad esempio: DiskSuite\_4.2\_install.B12210145 indica il file di log di DiskSuite relativo ad

un'installazione eseguita il 21 dicembre alle 1:45 PM.

## File di log di disinstallazione

Questi file si trovano nella stessa posizione dei file di log dell'installazione. I file di log della disinstallazione seguono la seguente convenzione per la denominazione: nome\_prodotto\_install.BMMGGHHMM. Ad esempio: DiskSuite\_4.2\_uninstall.B12210245 indica il file di log di DiskSuite relativo

ad una disinstallazione eseguita il 21 dicembre alle 2:45 PM.

## Installazione del software client

Vari prodotti di SEAS comprendono software client che può essere installato sui PC che eseguono Microsoft Windows 95, Windows 98 e Windows NT 4.0. Per istruzioni sull'installazione dei client per i seguenti prodotti SEAS, vedere:

- "Installazione del client SMC" a pagina 22
- "Installazione del client AdminSuite" a pagina 22
- "Installazione del client Solaris PC NetLink" a pagina 23
- "Installazione dei package nazionali di Netscape" a pagina 26
- "Installazione di WBEM SDK" a pagina 24

### Installazione dei client SEAS dalla rete

Se il contenuto del software SEAS è stato copiato su un server Solaris, è possibile eseguire le installazioni dei client SEAS dalla rete invece che dal CD del prodotto di SEAS.

#### Installare i client SEAS dalla rete  $\blacktriangledown$

- **1. Sul PC, fare doppio clic su Risorse di rete.**
- **2. Selezionare il server sul quale è stato caricato il software di SEAS.**
- **3. Trovare la cartella che contiene l'icona Installer.**
- **4. Fare doppio clic sull'icona Installer per avviare l'installazione guidata.**

Installazione dei prodotti di SEAS 3.0 **21**

### Installazione del client SMC

Il client SMC è quella parte del software SEAS che consente l'avvio della Solaris Management Console per la gestione dei prodotti SEAS da un sistema diverso dal server.

Le componenti client e server Solaris di SMC vengono installate se si installa SEAS con Web Start. Tuttavia, è necessario installare il componente client su tutti i sistemi, oltre al server, dai quali si desidera avviare SMC. Questi sistemi possono essere sistemi Solaris e PC che eseguono Windows 95, Windows 98 e Windows NT 4.0.

## Installare il client SMC

- **1. Avviare un Web browser.**
- **2. Puntare alla porta 898 del server su cui stato installato il software server di SMC.**

Ad esempio, se il software server di SMC è stato installato su un sistema disponibile in rete di nome plutone, puntare all'indirizzo: http://plutone:898.

Viene aperto il sito server di SMC che contiene collegamenti ai requisiti e alle procedure di SMC, incluse istruzioni per il download e l'installazione del software client di SMC.

- **3. Leggere i requisiti di installazione.**
- **4. Fare clic su "Procedura di download" per scaricare il software e installare il client di SMC.**

Una volta completata l'installazione del client SMC, vedere le *Note su Solaris Easy Access Server 3.0* per informazioni sulle patch consigliate o necessarie per i prodotti che sono stati installati.

### Installazione del client AdminSuite

Il client AdminSuite è quella parte del software AdminSuite 3.0 che consente di avviare la console AdminSuite su un PC che esegue Microsoft Windows NT 4.0, Windows 95 o Windows 98. Il client AdminSuite consente di eseguire operazioni di gestione degli utenti e degli host, come l'aggiunta di utenti e gruppi, la gestione dei domini NIS e NIS+, ecc.

È possibile installare il client AdminSuite dal CD-ROM o dalla rete. Prima di avviare l'installazione del client AdminSuite, è necessario conoscere il nome del server AdminSuite, che verrà richiesto dalla procedura. Attualmente, il client AdminSuite

non può essere eseguito direttamente dal CD-ROM; deve essere installato per consentire la creazione e la configurazione dei file di proprietà appropriati.

#### Installare il client AdminSuite  $\blacktriangledown$

- **1. Sul PC, aprire la Gestione risorse.**
- **2. Individuare il file** Setup.exe **di AdminSuite sul CD del prodotto di SEAS.**
- **3. Fare doppio clic sull'icona** Setup.exe **per avviare l'installazione.**
- **4. Se necessario, aggiungere il file** ..\bin\admapp.bat **al menu Avvio di Windows.**

#### Eseguire la console di AdminSuite

- **1. Se necessario, eseguire il file** ..\bin\admapp.bat**.**
- **2. Digitare il nome del server AdminSuite, un nome utente valido, una password e premere Return.**

#### Installazione del client Solaris PC NetLink

Sono disponibili due metodi per installare il client PC NetLink: dalla rete e dal CD del prodotto di SEAS.

### Installare il client Solaris PC NetLink dalla rete

Quando si installa il client Solaris PC NetLink dalla rete, il server Solaris PC NetLink deve essere stato installato su un server e il client deve essere autenticato all'interno del dominio del server Solaris PC NetLink. Il client deve trovarsi sulla stessa sottorete del server, o è necessario usare WINS.

- **1. Sul PC, fare doppio clic su Risorse di rete.**
- **2. Selezionare il server su cui è stato installato PC NetLink.**
- **3. Aprire la cartella Tools e seguire le istruzioni del file** readme\_it.txt**.**

Installazione dei prodotti di SEAS 3.0 **23**

# Installare il client Solaris PC NetLink dal CD del prodotto

- **1. Inserire il CD del prodotto di SEAS nel CD-ROM del PC e, nella finestra introduttiva, fare clic sull'icona di PC NetLink.**
- **2. Fare clic su Avanti e quindi su Sì per accettare il contratto di licenza**
- **3. Fare clic su Avanti per accettare il percorso di installazione predefinito.**

Il percorso predefinito è C:\...\SUNW\SunLink Server Manager. Per specificare un percorso differente, far clic su Sfoglia e selezionare la cartella desiderata.

Dopo aver selezionato il percorso, l'installazione inizia e richiede di scegliere se riavviare il sistema immediatamente (opzione predefinita) o in secondo momento.

**4. Per riavviare il PC in un secondo momento, scegliere No e fare clic su Fine.** Il riavvio del PC aggiorna il Registro di configurazione di Windows con in dati relativi a PC NetLink.

### Installazione di WBEM SDK

WBEM SDK installa i componenti necessari per scrivere applicazioni compatibili con WBEM e provider per la piattaforma Java su Microsoft Windows 95, Windows 98 e Windows NT 4.0. Questo software non può essere usato per scrivere provider per l'ambiente operativo Microsoft Win32. I componenti sono: Workshop CIM, API client, API provider, esempi di client, esempi di provider, documentazione utente, la *WBEM on Sun Developer's Guide*, Javadoc per le API client e provider.

Se si installa WBEM in una installazione SEAS predefinita usando l'installazione guidata, WBEM visualizzerà una finestra in cui richiede la password per l'account di amministratore di Sun Directory Services (SDS). L'inserimento della password in questa finestra è opzionale. Fare clic su Avanti per tralasciare la finestra della password. Se la password dell'account di amministratore di SDS non viene impostata al momento dell'installazione di WBEM nell'installazione di SEAS, è necessario eseguire lo script wbemconfig per avviare SDS e configurare l'ambiente WBEM.

Se si installa WBEM nel corso dell'installazione predefinita di SEAS usando il comando install -nodisplay in una finestra di terminale, la finestra della password non viene visualizzata.

### Installare il SDK di WBEM

#### **1. Inserire il CD di SEAS nell'unità CD-ROM.**

Viene aperta la finestra di benvenuto.

**2. Fare clic sull'icona WBEM SDK for Java e quindi su Next.**

Viene aperta la finestra di dialogo "Choose Destination Location". Questa finestra indica che WBEM SDK for Java e la relativa documentazione verranno installati nel percorso seguente: C:\Programmi\SUNWconn.

**3. Fare clic su Next per continuare. Diversamente, per selezionare un percorso diverso per l'installazione di WBEM SDK for Java, fare clic su Browse e selezionare il percorso. Quindi fare clic su Avanti.**

Si apre la finestra di dialogo "Select Components".

**4. Verificare che la casella accanto a WBEM SDK for Java and Documentation sia selezionata per installare questi componenti. Fare clic su Avanti.**

Viene aperta la finestra di dialogo "Select Program Folders". La finestra indica la cartella predefinita, Accessori, in cui verrà incluso WBEM SDK.

- **5. Fare clic su Avanti per visualizzare WBEM SDK for Java nella cartella Accessori. Diversamente, fare clic su un'altra cartella nel campo Existing Folders e fare clic su Avanti.** WBEM SDK è installato. Si apre la finestra di dialogo Setup Complete.
- **6. Fare clic su Fine per completare l'installazione.**

### Disinstallazione di WBEM SDK

Nell'ambiente Microsoft Windows WBEM SDK può essere disinstallato dalla scheda Installa/Rimuovi nella finestra di dialogo Installazione applicazioni.

#### $\blacktriangledown$

## Disinstallare WBEM SDK in Microsoft Windows

**1. Fare clic su Avvio->Impostazioni->Pannello di controllo.** Viene aperta la finestra del Pannello di controllo.

#### **2. Fare doppio clic sull'icona Installazione applicazioni.**

Si apre la finestra "Proprietà — Installazione applicazioni". Verificare che sia selezionata la scheda Installa/Rimuovi.

Installazione dei prodotti di SEAS 3.0 **25**

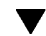

- **3. Nell'elenco delle applicazioni nella parte inferiore della finestra "Proprietà — Installazione applicazioni", selezionare WBEM SDK. Fare clic su Aggiungi/ Rimuovi.**
- **4. Nella finestra "Conferma eliminazione file" fare clic su Sì.**

Viene aperta la finestra "Rimozione di programmi dal computer" che indica le eventuali cartelle che non sono state eliminate nel corso della procedura di disinstallazione. Fare clic su Dettagli per visualizzare le cartelle che non sono state eliminate:

- C:\Programmi\SUNWconn\wbem\bin
- C:\Programmi\SUNWconn\wbem
- C:\Programmi\SUNWconn\
- C:\Programmi\wbemcore
- C:\Programmi\wbemsdk

Dopo aver rimosso sia il Sun WBEM SDK che i servizi WBEM di Solaris, lo schema LDAP e i file di dati restano installati. È possibile rimuovere questi file e le sottodirectory che li contengono dal percorso /opt/SUNWconn/ldap. Tuttavia, se si rimuovono i dati LDAP, possono verificarsi errori in altre applicazioni che richiedono questi dati. Inoltre, se si rimuovono i dati LDAP, sarà necessario installarli nuovamente se si deciderà di reinstallare il Sun WBEM SDK o i servizi WBEM di Solaris in un secondo momento.

**5. Fare clic su OK per chiudere tutte le finestre di dialogo aperte e chiudere il Pannello di controllo.**

### Installazione dei package nazionali di Netscape

Dopo aver installato il package di base, in cui l'inglese è la lingua predefinita, è possibile installare altri package aggiuntivi con altre lingue. In base alla versione di Solaris acquistata, sono disponibili le seguenti lingue:

- Versione europea di Solaris inglese, francese, italiano, tedesco, spagnolo e svedese
- Versione giapponese di Solaris inglese e giapponese
- Versione asiatica di Solaris inglese, coreano, cinese tradizionale e semplificato

**Nota -** Ciascuna versione nazionale richiede 10 MB di spazio su disco. Se Netscape Communicator non è stato installato nella directory predefinita (/opt/NSCPcomm) verificare di installare i package aggiuntivi nella stessa posizione.
### Installare i package aggiuntivi nazionali di Netscape

- **1. Avviare la procedura guidata Solaris Web Start.** Fare clic su Avanti fino a raggiungere la sezione con le opzioni di installazione.
- **2. Scegliere Installazione personalizzata, selezionare Netscape Communicator e fare clic su Modifica.**
- **3. Dall'elenco delle lingue disponibili, selezionare i package da installare e fare clic su OK.**
- **4. Seguire le istruzioni della procedura guidata Web Start.**

# Altri metodi di installazione

Il modo più semplice per installare i prodotti SEAS è l'utilizzo di Solaris Web Start dal CD del prodotto. Tuttavia, se si ha familiarità con i sistema operativo UNIX<sup>®</sup> è possibile scegliere uno dei seguenti metodi di installazione alternativi.

Installare tutte le patch consigliate o richieste. Fare riferimento alla sezione Patch nelle *Note su Solaris Easy Access Server 3.0*.

- Usare il comando installer -nodisplay per installare una parte o tutti i prodotti di SEAS senza la procedura guidata Web Start. Vedere "Installazione dei prodotti SEAS senza Web Start" a pagina 28 per istruzioni dettagliate
- Usare Solaris Web Start dal CD del prodotto di Solaris 7
- Avviare un programma di installazione dal Registro dei prodotti. Vedere "Installazione di prodotti dal Registro dei prodotti" a pagina 56 per istruzioni dettagliate
- Usare il comando pkgadd (solo per gli amministratori di sistema UNIX esperti.) Vedere "Installazione dei prodotti SEAS con pkgadd" a pagina 60 per maggiori informazioni sui package disponibili

Installazione dei prodotti di SEAS 3.0 **27**

# Installazione dei prodotti SEAS senza Web Start

Il programma di installazione situato al livello più elevato del CD del prodotto di SEAS installa tutti i prodotti inclusi in SEAS. In aggiunta, ogni prodotto dispone di una propria directory sul CD dalla quale è possibile installare i singoli prodotti. Eseguendo uno dei programmi di installazione come installer -nodisplay in una finestra di terminale, il prodotto corrispondente viene installato senza richiedere l'intervento dell'utente, usando le opzioni predefinite. Vedere "Package disponibili con i prodotti SEAS 3.0" a pagina 60 per un elenco dei package disponibili.

Installare tutte le patch consigliate o richieste nelle *Note su Solaris Easy Access Server 3.0*.

#### Installare i prodotti di SEAS senza Web Start v

**1. Inserire il CD del prodotto di SEAS nell'unità CD-ROM.**

Viene aperta una finestra della Gestione di file che visualizza tutti i file inclusi nel CD. Uno di questi file si chiama installer. È presente un file installer che consente di installare tutti i prodotti di SEAS e uno per l'installazione di ognuno dei singoli prodotti.

- **2. Aprire una finestra di terminale e, se necessario, diventare utente root.**
- **3. Nella finestra di terminale, spostarsi nella directory del CD del prodotto di SEAS che contiene il programma installer del prodotto che si desidera installare.**
- **4. Nella finestra di terminale, digitare il comando:**

installer -nodisplay

In questo modo il prodotto verrà installato con le impostazioni predefinite.

Per gestire i prodotti inclusi in SEAS usando la Solaris Management Console (SMC) da un sistema diverso dal server su cui è installata la SMC, è necessario installare la Solaris Management Console. Per installare la SMC usando il comando

installer -nodisplay, spostarsi nella directory del CD del prodotto di SEAS che contiene il programma installer di SMC e installare SMC dal CD.

Installazione dei prodotti di SEAS 3.0 **29**

# Installazione della documentazione di SEAS 3.0

Questo capitolo contiene informazioni sulle collezioni di documenti fornite con Solaris Easy Access Server 3.0 e istruzioni per l'installazione del programma di visualizzazione della documentazione AnswerBook2TM .

- "La documentazione di SEAS" a pagina 31
- "Installazione del server Answerbook2" a pagina 33
- "Installazione del server Answerbook2" a pagina 33
- "Installazione delle collezioni di SEAS" a pagina 36
- "Registrazione di un server di documenti Answerbook2" a pagina 37
- "Uso del server AnswerBook2" a pagina 37

**Nota -** Vedere "Conversione a Solstice DiskSuite 4.2" e "Errori della documentazione" nelle *Note su Solaris Easy Access Server 3.0* per le ultime informazioni legate alla documentazione SEAS.

# La documentazione di SEAS

Tutta la documentazione di SEAS è contenuta nel CD della documentazione di SEAS, fatta eccezione per le *Note sulla versione* che sono disponibili in forma stampata. La maggior parte della documentazione è disponibile nel formato AnswerBook2, ma altre parti sono disponibili in formati diversi, tra cui HTML, guida in linea, file di testo, file PDF e PostScript®. La documentazione può essere installata con Solaris Web Start o con il comando pkgadd.

**31**

| <b>Collezioni</b>                                   | Titolo del manuale                           | Formato                                                |
|-----------------------------------------------------|----------------------------------------------|--------------------------------------------------------|
| Solaris Easy Access Server<br>3.0                   | Guida all'installazione                      | SGML, PostScript, PDF                                  |
|                                                     | Readme sul CD del prodotto                   | HTML, PostScript                                       |
|                                                     | Readme sul CD della<br>documentazione        | HTML                                                   |
|                                                     | Note sulla versione                          | <b>HTML</b>                                            |
| Solaris Web Start 2.0.2                             | <b>Nessuno</b>                               | Guida in linea e pagine man<br>per gli amministratori. |
| Solaris Management Console<br>1.0                   | Nessuno                                      | Guida in linea e pagine man<br>per gli amministratori  |
| PC NetLink 1.1 (anche<br>denominato SunLink Server) | Manuale di amministrazione                   | SGML, HTML, PDF                                        |
|                                                     | Note sulla versione                          | SGML                                                   |
| Sun WebServer 2.1                                   | Riferimento sui comandi                      | SGML                                                   |
|                                                     | Guida di installazione                       | SGML                                                   |
|                                                     | Readme                                       | <b>HTML</b>                                            |
| Sun Directory Services 3.2                          | Manuale di amministrazione                   | SGML                                                   |
|                                                     | Manuale utente                               | SGML                                                   |
|                                                     | README (nel package)                         | File di testo                                          |
| CIM/WBEM 1.0                                        | Guida per sviluppatori                       | SGML                                                   |
| <b>SIMS 2.0</b>                                     | Manuale di installazione e<br>configurazione | PostScript                                             |
|                                                     | Note sulla versione                          | <b>HTML</b>                                            |
| Solstice DiskSuite 4.2                              | Manuale utente                               | SGML                                                   |
|                                                     | Manuale di riferimento                       | <b>SGML</b>                                            |
|                                                     | Note sull'installazione                      | SGML                                                   |
| Solstice PPP 3.0.1                                  | Installazione di Solstice PPP                | <b>SGML</b>                                            |
|                                                     | Manuale di amministrazione                   | SGML                                                   |
|                                                     | Manuale utente                               | <b>SGML</b>                                            |

**TABELLA 4–1** Set di documenti di SEAS

| Collezioni                                                      | Titolo del manuale                                           | Formato                           |
|-----------------------------------------------------------------|--------------------------------------------------------------|-----------------------------------|
| Solstice AdminSuite 3.0                                         | <b>Nessuno</b>                                               | Guida in linea in formato<br>HTML |
|                                                                 | Note sulla versione                                          | HTML                              |
| Solaris Print Manager 1.0                                       | Manuale di amministrazione                                   | <b>SGML</b>                       |
| <b>Sun Enterprise</b><br><b>Authentication Mechanism</b><br>1.0 | Manuale di Sun Enterprise<br><b>Authentication Mechanism</b> | SGML.                             |
|                                                                 | Note sul prodotto e<br>sull'installazione                    | <b>SGML</b>                       |
|                                                                 | Manuale di amministrazione                                   | SGML                              |
|                                                                 | Manuale di riferimento                                       | <b>SGML</b>                       |
| AnswerBook2                                                     | <b>README</b>                                                | HTML.                             |

**TABELLA P–1** Set di documenti di SEAS *(continua)*

# Installazione del server Answerbook2

AnswerBook2 è il sistema di documentazione in linea di Sun Microsystems. Utilizza una interfaccia di tipo browser per visualizzare, stampare ed effettuare ricerche nella documentazione.

Per visualizzare la documentazione in linea di SEAS, è necessario avere accesso a un server di documenti Answerbook2. Il server di documenti AnswerBook2 permette la visualizzazione della documentazione Sun usando il proprio browser preferito. I documenti vengono convertiti in formato HTML 3.2 e inviati al browser per la visualizzazione; il server supporta anche il precedente formato di visualizzazione AnswerBook™. Il software del server AnswerBook2 è incluso nel CD della documentazione di SEAS e nel CD della documentazione di Solaris 7.

Per una visualizzazione occasionale delle collezioni di documenti di SEAS non è necessario installare il software del server di documenti AnswerBook2. È possibile infatti eseguire il server direttamente dal CD della documentazione di SEAS usando lo script ab2cd. Per informazioni più dettagliate su questa funzionalità, vedere il file README sul CD della documentazione di SEAS. Per eseguire questa procedura è necessario avere accesso come root al sistema a cui è collegato il CD.

Tuttavia, per fornire agli utenti l'accesso alla documentazione dei prodotti SEAS, è necessario installare il server di documenti AnswerBook2. Dopo aver installato il server SEAS, è necessario installare la documentazione su quel server. Per informazioni sull'installazione del software server e dei documenti inclusi nel CD

Installazione della documentazione di SEAS 3.0 **33**

della documentazione di SEAS, vedere il file README che si trova su quel CD. Per informazioni generali sull'utilizzo di AnswerBook2, vedere il modulo "Accesso alla documentazione in linea" nella *Libreria di installazione di Solaris 7 (edizione per piattaforma SPARC)* o nella *Libreria di installazione di Solaris 7 (edizione per piattaforma Intel)*.

Se non si ha accesso a un server di documenti AnswerBook2 o non si desidera installarlo localmente, è possibile visualizzare tutta la documentazione pubblicata su Solaris al sito Web http://docs.sun.com.

### Eseguire il server Answerbook2 dal CD Documentation di SEAS

**Nota -** L'esecuzione del server di documenti direttamente dal CD è lenta. Per questa ragione, si sconsiglia di usare questo metodo se si prevede che altri utenti debbano accedere alle collezioni di documenti SEAS.

- **1. Eseguire il login come root.**
- **2. Spostarsi, dalla riga di comando o con la Gestione di file, nella directory che contiene lo script eseguibile** ab2\_cd**.**
- **3. Eseguire il comando** ab2\_cd**.**
- **4. Accedere al server di documenti usando il seguente URL: http://hostlocale:8888** dove hostlocale è il nome del sistema a cui è collegato il CD.
- **5. Per arrestare l'esecuzione del server dal CD, eseguire il comando** ab2\_cd stop**.**

### Installare il server di documenti AnswerBook2

#### **1. Inserire il CD Documentation di SEAS nel lettore di CD-ROM.**

- **2. Eseguire il login come root sul server di documenti e spostarsi nella directory che contiene i package di installazione.**
- **3. Al prompt di sistema, avviare il Registro dei prodotti digitando:**

prodreg &

- **4. Fare clic su Installa nella parte inferiore della finestra Registro dei prodotti.**
- **5. Individuare il programma di installazione di AnswerBook2 e fare clic su OK.**
- **6. Seguire le indicazioni visualizzate.**

#### Installare il server di documenti Answerbook2 con  $\blacktriangledown$ pkgadd

- **1. Inserire il CD Documentation di SEAS nel lettore di CD-ROM.**
- **2. Eseguire il login come root nel server di documenti e spostarsi nella directory che contiene i package di installazione.**
- **3. Digitare il comando:**

pkgadd nome\_package

Per installare i package del server in una directory diversa da quella predefinita, usare il comando pkgadd -d . -a none. In questo modo, l'utility pkgadd chiederà di inserire la directory in cui si desidera installare il software.

SUNWab2r (0,02 Megabyte) viene installato nella partizione radice e contiene i file di configurazione e di avvio.

SUNWab2s (0,21 Megabyte) contiene i file condivisi per l'elaborazione dei documenti.

SUNWab2u (21,02 Megabyte) contiene i file eseguibili e i file di elaborazione back-end per il server e le funzioni di amministrazione.

Installazione della documentazione di SEAS 3.0 **35**

#### **4. Se necessario, avviare il server.**

L'installazione dei package dovrebbe far avviare il server sulla porta predefinita 8888. Se il server non si avvia, digitare il comando seguente:

```
/usr/lib/ab2/bin/ab2admin -o start
```
# Installazione delle collezioni di SEAS

Per poter utilizzare il server di documenti AnswerBook2, è necessario installare le collezioni di documenti. Per ottenere un elenco delle collezioni di documenti di SEAS, vedere la Tabella 4–1.

Per installare le nuove collezioni di documenti sul server, usare l'utility pkgadd. Per aggiungere le collezioni di documenti di SEAS a un database AnswerBook esistente, usare la funzione Aggiungi collezione all'elenco o il comando ad2admin -o add\_coll.

Se i package delle collezioni sono già installati sul server di documenti, è possibile usare la funzione Individua le collezioni installate localmente del server o il comando ab2admin -o scan per individuarli e aggiungerli automaticamente al database di documenti del server. Questa funzione può essere usata solo con i package installati localmente.

Per aggiungere al server le collezioni installate su altri server di documenti, usare la funzione Aggiungi collezione all'elenco o il comando ab2admin -o add\_coll e specificare il percorso completo del file ab\_cardcatalog o del file collinfo. Ad esempio, se il server di documenti è ab2docserver e si desidera che fornisca le collezioni di documenti di DiskSuite 4.2 al sistema bingo, è necessario utiizzare il seguente comando:

ab2admin -o add\_coll -d /net/bingo/opt/answerbooks/english/DiskSuite\_4.2/SUNWdsab

# Registrazione di un server di documenti Answerbook2

Per offrire agli utenti la possibilità di individuare automaticamente il server di documenti mediante il servizio FNS (Federated Naming Services), è necessario registrare il server. Questa operazione includerà il sistema in un gruppo di server all'interno del sito e permetterà agli utenti di scegliere il server di documenti desiderato.

## Registrare un server di documenti AnswerBook2

#### **1. Digitare il comando seguente:**

# /usr/lib/ab2/bin/ab2regsvr url\_server

#### **dove** *url\_server* **è l'indirizzo pienamente qualificato del server.**

Ad esempio: ab2docserver.eng.sun.com:8888

Per maggiori informazioni sull'installazione del server AnswerBook2, vedere la *Libreria di installazione di Solaris 7 (edizione per piattaforma SPARC)*.

## Uso del server AnswerBook2

Se si utilizza l'ambiente operativo Solaris 2.6 o Solaris 7, è possibile avviare AnswerBook2 in uno dei seguenti modi.

- Dallo spazio di lavoro del CDE, facendo clic con il pulsante destro del mouse per aprire il menu dello spazio di lavoro e selezionando AnswerBook2 dal menu Programmi.
- Dal menu Programmi di Open Windows, con l'opzione AnswerBook2.
- Dalla riga di comando di UNIX, digitando answerbook2.

Installazione della documentazione di SEAS 3.0 **37**

 Da un Web browser, inserendo il nome del server AnswerBook2 e il numero della porta, con la sintassi:

```
http://server_documenti:porta.
```
Ad esempio: http://ab2docserver:8888.

## Licenze

Questo capitolo descrive le licenze richieste per l'uso del prodotto e fornisce informazioni su come abilitare e ordinare licenze aggiuntive.

- "Licenze distribuite con SEAS" a pagina 39
- "Abilitazione delle licenze di SEAS" a pagina 40
- "Acquisto di licenze aggiuntive" a pagina 41
- "Registrazione di una licenza per PC NetLink" a pagina 41

# Requisiti per le licenze

L'acquisto di Solaris Easy Access Server 3.0 dà diritto a un numero minimo di licenze per l'installazione e l'utilizzo dei prodotti SEAS. Dopo l'installazione, per poter utilizzare il prodotto sarà necessario abilitare una licenza.

### Licenze distribuite con SEAS

L'acquisto di SEAS dà diritto alle seguenti licenze.

**39**

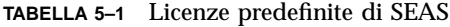

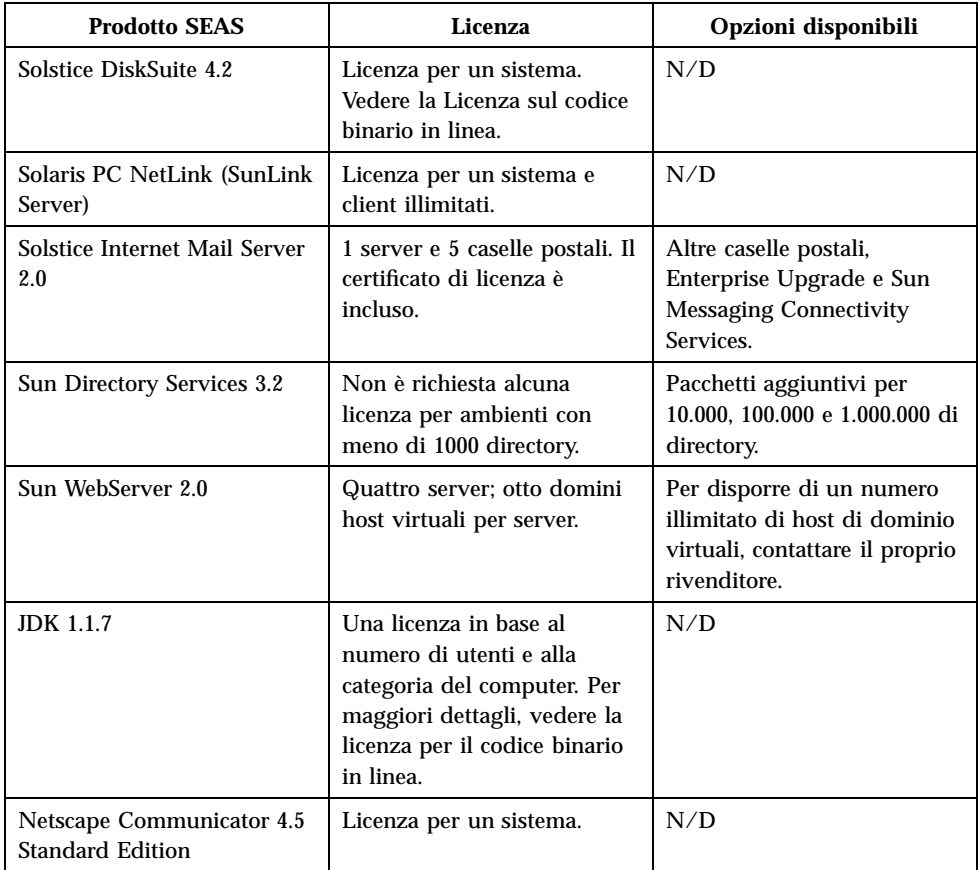

## Abilitazione delle licenze di SEAS

Dopo aver installato i prodotti SEAS, per poterli utilizzare è necessario abilitare una licenza. LaTabella 5–2 descrive brevemente come abilitare le licenze per i prodotti, e rimanda ai documenti che contengono informazioni dettagliate per i vari prodotti.

**TABELLA 5–2** Licenze per i prodotti SEAS

| <b>Prodotto</b>                      | Per abilitare la licenza                                              | Vedere il documento                                                   |
|--------------------------------------|-----------------------------------------------------------------------|-----------------------------------------------------------------------|
| Sun Directory Services 3.2           | Non è richiesta nessuna<br>operazione per le prime 1000<br>directory. | README.sds per Sun<br>Directory Services sul CD<br>del prodotto SEAS  |
| Solstice Internet Mail Server<br>2.0 | Selezionare l'opzione di<br>licenza in modalità demo.                 | Solstice Internet Mail 2.0<br>Installation and Configuration<br>Guide |

## Acquisto di licenze aggiuntive

Per ordinare licenze o prodotti software per il proprio sito, contattare uno dei Sun License Center sotto elencati. Per informazioni aggiornate sulle licenze, inclusi i numeri di telefono e fax da contattare, accedere a http://www.sun.com/licensing.

**TABELLA 5–3** Contatti per le licenze

| Paese o regione | Contatto e-mail          |
|-----------------|--------------------------|
| l USA e Canada  | license@sun.com          |
| Europa          | eu-licensing@UK.sun.com  |
| Giappone        | license@rrd.co.jp        |
| Altri paesi     | eu-licenseing@UK.sun.com |

# Registrazione di una licenza per PC NetLink

Quando si acquista PC NetLink, si riceve il numero di registrazione del prodotto. Questo numero è formato da dodici caratteri alfanumerici, ad esempio B7291203F811. PC NetLink può essere installato con una licenza di valutazione temporanea, ma alla fine sarà necessario inserire il numero di registrazione del prodotto. È consigliabile registrare il prodotto prima della scadenza della licenza di valutazione. Diversamente,

Licenze **41**

alla scadenza della licenza temporanea PC NetLink visualizzerà un messaggio che indica che non è possibile avviare il server e che rimanda al log degli eventi.

Prima di registrare il server PC NetLink, è possibile verificare se il prodotto sia già stato registrato o meno con il comando registration.

### ▼ Verificare se PC NetLink è già stato registrato

- **1. Aprire una finestra di terminale sul server su cui è stato installato il server PC NetLink.**
- **2. Diventare superutente con il comando** su **e inserire la password di superutente.**
- **3. Al prompt di sistema, digitare il comando:**

/opt/lanman/sbin/registration -r

Se il prodotto sta ancora utilizzando la licenza di valutazione temporanea, la risposta conterrà una riga indicante la data di scadenza della licenza. In questo caso sarà necessario registrare il prodotto.

Se il prodotto è già stato registrato, la risposta indicherà l'ID del prodotto e il suo numero di registrazione.

### Registrare una licenza per PC NetLink

- **1. Aprire una finestra di terminale sul server su cui è stato installato il server PC NetLink.**
- **2. Diventare superutente con il comando** su **e inserire la password di superutente.**
- **3. Al prompt di sistema, digitare il comando:**

/opt/lanman/sbin/registration -a reg\_prodotto

dove *reg\_prodotto* è il numero di registrazione ricevuto.

Non è richiesto il riavvio del sistema. Se PC NetLink è stato registrato prima della scadenza della licenza di valutazione, non sarà necessario riavviare il server PC NetLink. Se invece il prodotto è stato registrato dopo la scadenza della licenza di valutazione, sarà necessario riavviare il server PC NetLink.

## Avviare e riavviare il server PC NetLink

- **1. Aprire una finestra di terminale sul server su cui è stato installato il server PC NetLink.**
- **2. Diventare superutente con il comando** su **e inserire la password di superutente.**
- **3. Al prompt di sistema, digitare il comando:**

/opt/lanman/bin/net start server

## Leggere il registro degli eventi

- **1. Aprire una finestra di terminale sul server su cui è stato installato il server PC NetLink.**
- **2. Al prompt di sistema, come superutente, digitare il comando:**

elfread −-d system | page

dove −-d è l'opzione per visualizzare i dettagli, system è il nome del registro degli eventi e *page* è l'opzione per visualizzare i dettagli una videata alla volta.

Licenze **43**

In alternativa, per leggere il registro degli eventi si può usare SunLink Server Manager, ma in questo caso non sarà possibile eseguire il Visualizzatore eventi da un client Windows.

# Configurazione dei prodotti SEAS

Il processo di installazione installa tutti i prodotti SEAS con i valori minimi predefiniti. In base alle esigenze del sito potrà perciò essere necessario modificare le opzioni di configurazione.

**Nota -** Per informazioni dettagliate sulla configurazione dei singoli prodotti SEAS, vedere le collezioni di documenti contenute nel CD Documentation di SEAS.

- "Configurazione di DiskSuite" a pagina 48
- "Configurazione di PPP" a pagina 48
- "Configurazione di WBEM" a pagina 49
- "Configurazione di WebServer" a pagina 50
- "Configurazione dei servizi di directory" a pagina 51
- "Configurazione di PC NetLink" a pagina 52
- "Configurazione di SEAM" a pagina 52

# Avvio della Solaris Management Console

La Solaris Management Console (SMC) è l'ambiente da cui è possibile configurare, gestire e avviare i prodotti SEAS.

Verranno richiesti un nome utente e una password.

**45**

## Avviare la Solaris Management Console

#### **1. Nella finestra della Gestione di applicazioni, fare clic sull'icona SMC.**

Al termine dell'installazione della SMC, ma prima che venga completata la procedura di installazione, verrà aperta una finestra della Gestione di applicazioni contenente l'icona per l'avvio della SMC.

Oppure, fare clic con il pulsante destro del mouse sull'area di lavoro e avviare la SMC dal menu dello spazio di lavoro.

**Nota -** Per poter eseguire l'applicazione SMC, è necessario che il client SMC sia installato sul sistema. È inoltre necessario che il server SMC sia installato sui sistemi che si desidera gestire.

- **2. Se necessario, sostituire il nome del server corrente con il nome di un altro server.**
- **3. Inserire il proprio nome utente e premere Tab o Return.** Se dalla SMC si avvia un'applicazione che richiede la password di root o di amministratore, verrà richiesto di inserire tale password.
- **4. Inserire la propria password e premere Return o fare clic su Login.** Verrà aperta la finestra della SMC.

# Prodotti SEAS inclusi nella Solaris Management Console

L'installazione predefinita di SEAS aggiunge i seguenti componenti di SEAS alla Solaris Management Console. Per una descrizione dei prodotti SEAS, vedere la Tabella 1–1.

| Categoria       | <b>Componente SEAS</b>           |  |
|-----------------|----------------------------------|--|
| Connettività    | Configurazione del routing       |  |
|                 | Configurazione client DNS        |  |
|                 | Configurazione della rete        |  |
|                 | <b>Configurazione PPP</b>        |  |
|                 | Protocollo Point-to-Point        |  |
|                 | PC NetLink                       |  |
| Documentazione  | <b>AnswerBook</b>                |  |
| Infrastruttura  | AdminSuite                       |  |
|                 | Admintool                        |  |
|                 | <b>Directory Services</b>        |  |
|                 | Controllo prestazioni            |  |
|                 | Shutdown/avvio computer          |  |
|                 | Terminale                        |  |
|                 | Informazioni sulla workstation   |  |
| Lavori          | Gestione processi                |  |
| Stampa          | Gestione stampa                  |  |
| Software        | Configurazione server DNS        |  |
|                 | Gestione software                |  |
|                 | Registro dei prodotti di Solaris |  |
| Memorizzazione  | <b>Disk Suite</b>                |  |
| Utenti e gruppi | Modifica password di root        |  |

**TABELLA 6–1** Prodotti SEAS 3.0 inclusi nella Solaris Management Console

# Avvio dei prodotti SEAS dalla SMC

Per avviare un prodotto SEAS, fare doppio clic sulla categoria nella parte sinistra della finestra della Solaris Management Console, quindi fare doppio clic sull'icona del prodotto nella parte destra della finestra.

Configurazione dei prodotti SEAS **47**

# Configurazione dei prodotti SEAS

Sono disponibili informazioni di configurazione per i prodotti sotto elencati. Per maggiori dettagli, vedere anche la documentazione dei singoli prodotti. L'intera collezione di documenti di SEAS è disponibile sul CD Documentation. Per informazioni sui manuali disponibili per SEAS e istruzioni sull'installazione della documentazione, vedere "La documentazione di SEAS" a pagina 31.

- "Configurazione di DiskSuite" a pagina 48
- "Configurazione di PPP" a pagina 48
- "Configurazione di WBEM" a pagina 49
- "Configurazione di WebServer" a pagina 50
- "Configurazione dei servizi di directory" a pagina 51
- "Configurazione di PC NetLink" a pagina 52
- "Configurazione di WBEM" a pagina 49

## Configurazione di DiskSuite

Qui sotto sono elencate le operazioni di configurazione generali richieste per DiskSuite 4.2. Per informazioni complete, vedere il documento *Solstice DiskSuite 4.2 User's Guide*.

- Creare un disco da cui eseguire il boot del sistema .
- Configurare il file mdlogd.cf.
- Modificare il file per lo stato di gestione dell'alimentatore.
- Rimuovere la documentazione di DiskSuite 4.0.
- Prima di un aggiornamento, impostare una configurazione di DiskSuite precedente.
- Leggere le informazioni generali riguardo ai driver SCSI e alle regole di aggiornamento/configurazione di DiskSuite.

### Configurazione di PPP

Acquisire le informazioni elencate in questa sezione prima di avviare lo script di configurazione di PPP. Per informazioni complete, vedere il capitolo "Configuring Solstice PPP using pppinit" e il capitolo "Editing the Configuration Files" nel manuale *Solstice PPP 3.0.1 Administration Guide*.

- Determinare la modalità di comunicazione, scegliendo tra client asincrono, client server asincrono o sincrono.
- Tipo di modem utilizzato.
- Elenco dei dispositivi disponibili.
- Velocità della linea.
- Nome degli host remoti e relativi numeri di telefono.
- Nome del file per lo script dei dati.
- ID di login inviato all'host remoto e password.
- Scegliere se configurare o meno un determinato modem o gruppo di modem per l'host.
- Scegliere se usare o meno l'allocazione dinamica degli IP.
- Maschera di rete IP.

Avviare lo strumento di configurazione di PPP solo dopo aver impostato l'interfaccia di configurazione iniziale. Se si commette un errore durante la configurazione, alla fine dello script sarà possibile uscire senza salvare. Successivamente, eseguire ppptool per gestire la connessione PPP.

## Configurare PPP 3.0.1

- **1. Fare clic sulla scheda Applicazioni nella finestra della SMC per visualizzare le applicazioni disponibili.**
- **2. Fare doppio clic sulla cartella Connettività nella parte sinistra della finestra.**
- **3. Fare doppio clic su Configurazione.**
- **4. Nella parte destra della finestra, fare doppio clic su Configurazione PPP per avviare lo script di configurazione** pppinit**.**

## Configurazione di WBEM

Per poter eseguire l'installazione di Sun WBEM è necessario avviare Sun Directory Services 3.1 (SDS). Il processo di installazione non chiede di inserire la password di SDS, e SDS non viene avviato. Al termine dell'installazione di SEAS, il CIM Object Manager si avvia automaticamente e genera un messaggio di errore indicante che SDS non è configurato. Eseguendo lo script wbemconfig, SDS viene avviato e configura l'ambiente Sun WBEM. Al termine dell'installazione di Sun WBEM all'interno di SEAS, usare la procedura seguente per eseguire wbemconfig.

Configurazione dei prodotti SEAS **49**

Per eseguire lo script wbemconfig è necessario operare come root. Per configurare l'ambiente Sun WBEM, procedere come segue.

## Configurare Sun WBEM

**1. Diventare root sul sistema digitando il comando:**

% su

**2. Eseguire lo script** wbemconfig **usando il comando seguente:**

```
# /opt/SUNWconn/wbem/bin/wbemconfig
```
**3. Al prompt, digitare** admin **come password dell'account di amministrazione di SDS.**

wbemconfig esegue automaticamente le seguenti operazioni:

- Configura SDS.
- Avvia il CIM Object Manager.
- Avvia il MOF Compiler e compila due file MOF:
- Ē
- CIM\_Schema21.mof contenente le classi dello schema CIM
- Solaris\_Schema1.0.mof contenente le classi dello schema Solaris

## Configurazione di WebServer

Per istruzioni sulla definizione degli amministratori del Web server, sulla configurazione del Sun WebServer Administration Server e sull'avvio del Web server, vedere "Configurazione del server di amministrazione" nel manuale *Guida di installazione di Sun WebServer*.

Dopo aver configurato il WebServer, è possibile aggiungerlo alla SMC usando le seguenti informazioni.

- Tipo di applicazione: URL
- Categoria: Web e Informazioni
- **Eseguito come: Utente**
- Nome dell'applicazione: Sun WebServer
- http:///hostname:port/admin/admin.html

Si noti che il numero della porta predefinita è 2380.

■ Icona: /usr/sadm/client/SUNWmc/htdocs/images/webserv.gif

## Configurazione dei servizi di directory

La configurazione dei servizi di directory è un'operazione complessa. Prima di procedere, è consigliabile leggere i seguenti capitoli:

- "Introduction to Directory Concepts" in *Sun Directory Services 3.1 Administration Guide*: spiega i concetti e l'architettura dei servizi di directory.
- "Planning a Directory Service" in *Sun Directory Services 3.1 Administration Guide*: spiega le decisioni globali che occorre prendere riguardo ai servizi di directory prima di iniziare la configurazione dei singoli componenti.

Una volta esaminate le implicazioni della configurazione e aver preso le decisioni necessarie, leggere "Configuring a Directory Server" in *Sun Directory Services 3.1 Administration Guide*, che contiene istruzioni dettagliate per le seguenti operazioni:

- **Configurazione della sicurezza**
- Designazione del nome e della password per l'amministratore
- Designazione del metodo di cifratura
- Designazione della modalità di sicurezza
- Configurazione dei parametri LDAP
- Configurazione del data store
- Configurazione dell'accesso predefinito
- **Configurazione del logging**
- Backup e ripristino della configurazione

Oltre a queste operazioni, potrà essere necessario eseguire le seguenti procedure di configurazione correlate:

- **Configurazione del server NIS.**
- Configurazione del servizio RADIUS
- Visualizzazione e modifica dello schema
- **Configurazione della replica**
- **Configurazione del Web Gateway**

Per un elenco completo dei documenti sui servizi di directory forniti con SEAS, vedere "La documentazione di SEAS" a pagina 31.

Configurazione dei prodotti SEAS **51**

## Configurazione di PC NetLink

Dopo una nuova installazione, il NetBIOS del server e il software PC NetLink vengono configurati automaticamente come segue:

- NetBIOS viene avviato in modalità broadcast.
- Il server è configurato come supervisore primario del dominio (PDC).
- Il nome host di PC NetLink è uguale al nome host di Solaris.
- Il dominio del server è <nomehost>\_dom.
- La password predefinita per l'account di amministrazione è password.

Sarà inoltre necessario aderire a un dominio, configurare WINS e creare una serie di condivisioni. Per informazioni su come modificare le password degli account e i parametri di configurazione, vedere il *Manuale di amministrazione di SunLink Server*.

**Nota -** La password predefinita per l'account di amministrazione viene visualizzata sullo schermo durante l'installazione. Modificare questa password al più presto.

## Configurazione di SEAM

La configurazione di SEAM comporta diverse operazioni. Prima di procedere all'installazione di SEAM, consultare la seguente documentazione. Le *Note sul prodotto e sull'installazione di SEAM* contengono istruzioni per le operazioni che richiedono l'uso del CD di SEAS 3.0, ad esempio:

- La preconfigurazione delle installazioni SEAM
- L'installazione di SEAM

Le operazioni che possono essere eseguite dopo la preconfigurazione o l'installazione del software sono descritte nel *Manuale di Sun Enterprise Authentication Mechanism*. Queste operazioni sono:

- La pianificazione dell'uso di SEAM
- La configurazione dei KDC master e slave
- La configurazione dei client SEAM
- La configurazione dei server NFS SEAM

## Soluzione dei problemi

Questo capitolo descrive i problemi noti riguardanti l'installazione e le possibili soluzioni.

- "Assistenza ai clienti" a pagina 53
- "Problemi con l'installazione dei client AdminSuite 3.0" a pagina 53

Per informazioni aggiornate sui problemi noti, vedere anche le *Note su Solaris Easy Access Server 3.0*.

# Assistenza ai clienti

Per le richieste di assistenza, contattare il proprio fornitore autorizzato. Per maggiori informazioni sull'assistenza, accedere a http://access1.sun.com. Per maggiori  $\lim_{\sim}$  informazioni su Sun Microsystems  $\stackrel{\infty}{\parallel}$  . Inc., accedere a <code>http://www.sun.com</code>.

# Problemi con l'installazione dei client AdminSuite 3.0

Questa sezione contiene informazioni utili per risolvere i problemi che si possono presentare nell'uso di AdminSuite 3.0 su piattaforme Microsoft Windows.

**Problema:** Quando si cerca di avviare il file admapp.bat, compare brevemente una finestra DOS che però si chiude senza che il file sia stato avviato.

**53**

*Soluzione n. 1*: È probabile che una delle variabili d'ambiente definite nel file addmapp.bat non sia corretta. Verificare che le seguenti variabili d'ambiente siano impostate nel modo indicato:

*WS* deve essere impostata sulla directory in cui è installato AdminSuite. Ad esempio: WS=C:\AdminSuite

*JAVA\_HOME* deve essere impostata sul percorso di installazione di Java JRE o Java JDK. Ad esempio: set JAVA\_HOME=C:\java

*CLASSPATH* deve puntare a uno dei percorsi seguenti: .;%WS%\opt\classes;%JAVA\_HOME%;<swingpath>\swingall.jar. Ad esempio: set CLASSPATH=.: C:\AdminSuite\opt\classes; C:\java;C:\AdminSuite\opt\swingall.jar.

*Soluzione n. 2*: Deve essere presente la versione corretta di Java. Non è necessario l'intero JDK, è sufficiente il JRE, ma la versione deve essere la 1.1.6 o una compatibile. A volte, l'uso di un JFC Swingset diverso da quello fornito con AdminSuite può causare problemi. Attualmente si raccomanda di usare il JFC Swingset versione 1.0.3. Sembra infatti che vi siano problemi nell'uso della versione 1.1. Se si riscontrano problemi e si ricevono messaggi di errore con "JFrame", potrà essere necessario usare il JFC Swingset incluso nell'installazione di AdminSuite.

 *Problema*: Quando si avvia il client AdminSuite per Microsoft Windows e si cerca di eseguire il login, compare un messaggio di errore indicante che il registro di configurazione RMI non è collegato.

*Soluzione n. 1*: Il server AdminSuite non è in esecuzione sul sistema specificato. Inserire il nome di un server AdminSuite valido e riavviare il client AdminSuite.

*Soluzione n. 2*: Verificare che il nome utente e la password esistano nel contesto del nome di sistema specificato per il server AdminSuite predefinito.

# Gestione dei prodotti SEAS dal Registro dei prodotti

Il Registro dei prodotti Solaris è uno strumento che permette di gestire il software installato mediante Solaris Web Start 2.0 o i comandi di gestione dei package svr4. In particolare, il Registro dei prodotti permette di:

- Visualizzare un elenco dei prodotti software installati e registrati e dei relativi attributi
- Disinstallare il software
- Cercare e avviare un programma di installazione

# Cos'è il Registro dei prodotti?

Il Registro dei prodotti Solaris è diviso in due parti.

- Il registro di sistema, che contiene l'elenco del software Solaris, dei package svr4 e dei prodotti software installati e registrati dall'utente root.
- Il registro degli utenti, che contiene l'elenco del software installato e registrato da utenti diversi da root.

La finestra del Registro dei prodotti Solaris contiene tre aree di informazioni.

- Sulla sinistra, un elenco dei prodotti software installati e registrati
- Nella colonna superiore destra, gli attributi standard del software correntemente selezionato
- Nella parte inferiore destra, una sezione informativa che mostra gli attributi interni e personalizzati del software correntemente selezionato

**55**

# Avvio del Registro dei prodotti

Dalla Solaris Management Console, fare clic sull'icona "Registro dei prodotti" nella parte sinistra della finestra, quindi fare doppio clic sull'icona "Registro dei prodotti" nella parte destra della finestra.

In alternativa, il Registro dei prodotti può essere avviato con il comando:

/usr/bin/prodreg

# Installazione di prodotti dal Registro dei prodotti

Tutti i prodotti SEAS possono essere installati individualmente mediante il Registro dei prodotti.

#### Installare un prodotto SEAS dal Registro dei  $\blacktriangledown$ prodotti

**1. Se necessario, avviare il Registro dei prodotti con il comando:**

/usr/bin/prodreg

- **2. Fare clic su "Nuova installazione" nella parte inferiore della finestra del Registro dei prodotti per aprire la finestra di dialogo "Seleziona il programma di installazione".**
- **3. Digitare il nome del programma di installazione del prodotto che si desidera installare e fare clic su Installa.**

Al posto dell'elenco del software nella finestra del Registro dei prodotti compare un pulsante Interrompi. Durante l'esecuzione del programma di installazione, le funzionalità del Registro dei prodotti non sono disponibili. Per arrestare il programma di installazione, fare clic su Interrompi.

# Rimozione dei prodotti dal Registro dei prodotti

Per rimuovere un prodotto SEAS 3.0, procedere come segue.

#### Rimuovere un prodotto dal Registro dei prodotti  $\blacktriangledown$

**1. Se necessario, avviare il Registro dei prodotti con il comando:**

/usr/bin/prodreg

- **2. Nella colonna sinistra della finestra del Registro dei prodotti, fare clic su "Registro di sistema" per visualizzare l'elenco dei prodotti installati.**
- **3. Selezionare il nome del software che si desidera rimuovere.**
- **4. Esaminare gli attributi del software per verificare di aver selezionato correttamente il software da rimuovere.**
- **5. Fare clic su Rimozione nella parte inferiore della finestra del Registro dei prodotti.**

Viene aperta la videata iniziale per la rimozione del software.

**6. Fare clic su Avanti e scegliere tra "Rimozione completa" (opzione predefinita) e "Rimozione parziale", quindi fare clic su "Rimuovi ora".**

Gestione dei prodotti SEAS dal Registro dei prodotti **57**

Viene aperta la finestra "Riepilogo rimozione" con informazioni sulla rimozione del software selezionato. Al termine della rimozione del prodotto, la finestra del Registro dei prodotti viene aggiornata.

Il prodotto viene rimosso dal sistema.

## Package di SEAS

Questa appendice contiene un elenco dei package dei prodotti Solaris Easy Access Server 3.0.

Se non si ha esperienza nell'aggiunta dei package dalla riga di comando, usare il metodo di installazione Solaris Web Start, descritto in "Installazione di SEAS con l'installazione guidata" a pagina 15. Molti prodotti SEAS 3.0 richiedono package di altri prodotti, e alcuni prodotti dipendono dalla presenza di altri. Vedere a riguardo la Tabella B–1 nell'Appendice B. Prima di iniziare un'installazione con pkgadd, leggere la documentazione di tutti i prodotti che si desidera installare ed esaminare le dipendenze tra i prodotti. Selezionando solo alcuni package dei prodotti SEAS, è possibile che alcuni programmi non funzionino.

Le istruzioni di installazione contenute nella documentazione dei prodotti si riferiscono a un'installazione standalone, non all'installazione all'interno di SEAS. Quando si installa SEAS 3.0 con il comando pkgadd, usare la directory relativa al CD di SEAS, non la directory specificata nelle istruzioni di installazione dei singoli prodotti.

Sul CD Documentation di SEAS 3.0, alcuni prodotti offrono una combinazione di documenti AnswerBook, HTML e PostScript. In caso di conflitto tra la documentazione AnswerBook2 e la documentazione HTML o PostScript, la documentazione AnswerBook2 è da considerarsi più recente e contenente le informazioni corrette. Allo stesso modo, la *Guida all'installazione di SEAS 3.0* è più recente rispetto alla documentazione HTML e PostScript.

**59**

# Installazione dei prodotti SEAS con pkgadd

Per istruzioni sull'uso del comando pkgadd, vedere la *Libreria di installazione di Solaris 7 (edizione per piattaforma Intel)* o la *Libreria di installazione di Solaris 7 (edizione per piattaforma SPARC)*.

# Package disponibili con i prodotti SEAS 3.0

La Tabella A–1 elenca i package che fanno parte dei singoli prodotti ad eccezione dei prodotti AnswerBook2, che sono indicati nella Tabella 4–1. Il server AnswerBook2 e la documentazione in linea AnswerBook si trovano sul CD Documentation di Solaris Easy Access Server 3.0.

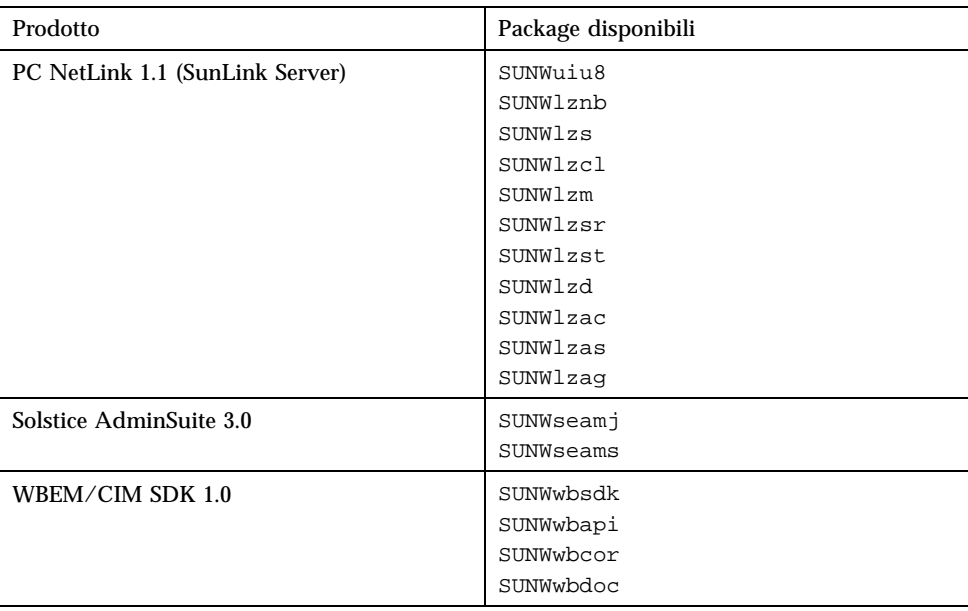

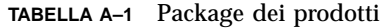

| Prodotto                                  | Package disponibili                                                                                                    |
|-------------------------------------------|----------------------------------------------------------------------------------------------------|
| Solaris Print Manager 1.0                 | SUNWppm                                                                                                    |
| Sun Directory Services 3.2                | SUNWlicsw<br>SUNWlit<br>SUNWsds<br>SUNWsdsc                                                                                                    |
| Sun Enterprise Authentication Manager 1.0 | SUNWkr5mn<br>SUNWkrggl<br>SUNkrgdo<br>SUNWkr5d<br>SUNWkr5sv<br>SUNWkr5ad<br>Solaris 2.6 only:<br>SUNWqss                                                                                                    |
|                                           | SUNWgssk<br>SUNWrsq<br>SUNWrsgk                                                                                                    |
| Sun WebServer 2.1                         | SUNWfns<br>SUNWhtadm<br>SUNWhtsv1<br>SUNWhttp<br>SUNWhttpc<br>SUNWski<br>SUNWskica<br>SUNWskicw<br>SUNWskild Solo sul CD per il mercato<br>interno<br>SUNWskimc<br>SUNWskimu<br>SUNWssl Solo sul CD per il mercato<br>globale<br>SUNWssld Solo sul CD per il mercato<br>interno<br>SUNWhtdoc<br>SUNWhtman<br>SUNWixavm<br>SUNWixklg |
| <b>JDK 1.1.7</b>                          | SUNWjvrt<br>SUNWjvdev<br>SUNWjvjit                                                                                                    |

**TABELLA A–1** Package dei prodotti *(continua)*

Package di SEAS **61**

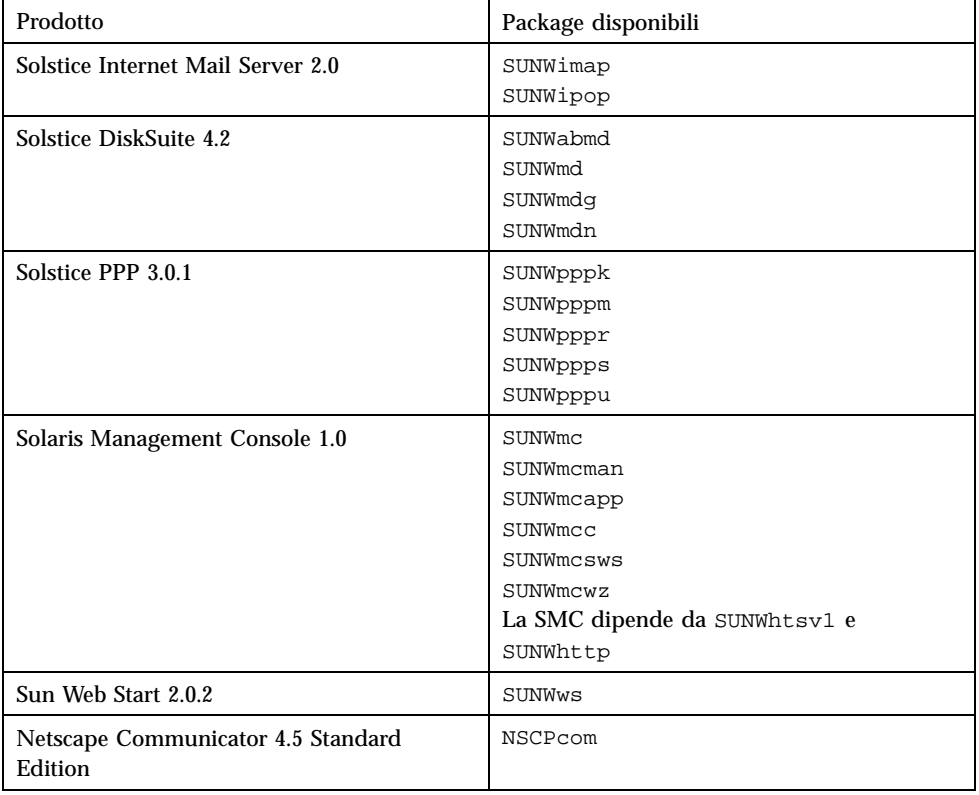

#### **TABELLA A–1** Package dei prodotti *(continua)*
## Compatibilità dei prodotti SEAS

Questa sezione contiene informazioni sulle dipendenze dei prodotti Solaris Easy Access Server da altri prodotti, parti di altri prodotti o altri strumenti, ad esempio un Web browser.

## Compatibilità dei prodotti

La Tabella B–1 indica quali prodotti possono essere eseguiti sia con Solaris 2.6 che con Solaris 7, e quali possono operare solo con l'uno o con l'altro ambiente operativo. Indica inoltre quali prodotti dipendono da altri prodotti o da parti di altri prodotti.

| <b>Prodotto</b>                                              | Piattaforma e compatibilità dei componenti |                                                                                            |
|--------------------------------------------------------------|--------------------------------------------|--------------------------------------------------------------------------------------------|
| Solaris Enterprise<br><b>Authentication Mechanism</b><br>1.0 | Piattaforme                                | Solaris 2.6.<br>Solaris 7 in modalità 32 bit.<br>Solaris 7 in modalità 64 bit.             |
|                                                              | Web Server                                 | N <sub>0</sub>                                                                             |
|                                                              | Java                                       | JDK 1.1 o superiore.<br>HotJava non richiesto.                                             |
|                                                              | Altro                                      | L'interfaccia utente grafica<br>richiede un puntatore<br>all'installazione<br>AnswerBook2. |

**TABELLA B–1** Piattaforma, compatibilità e componenti condivisi dei prodotti

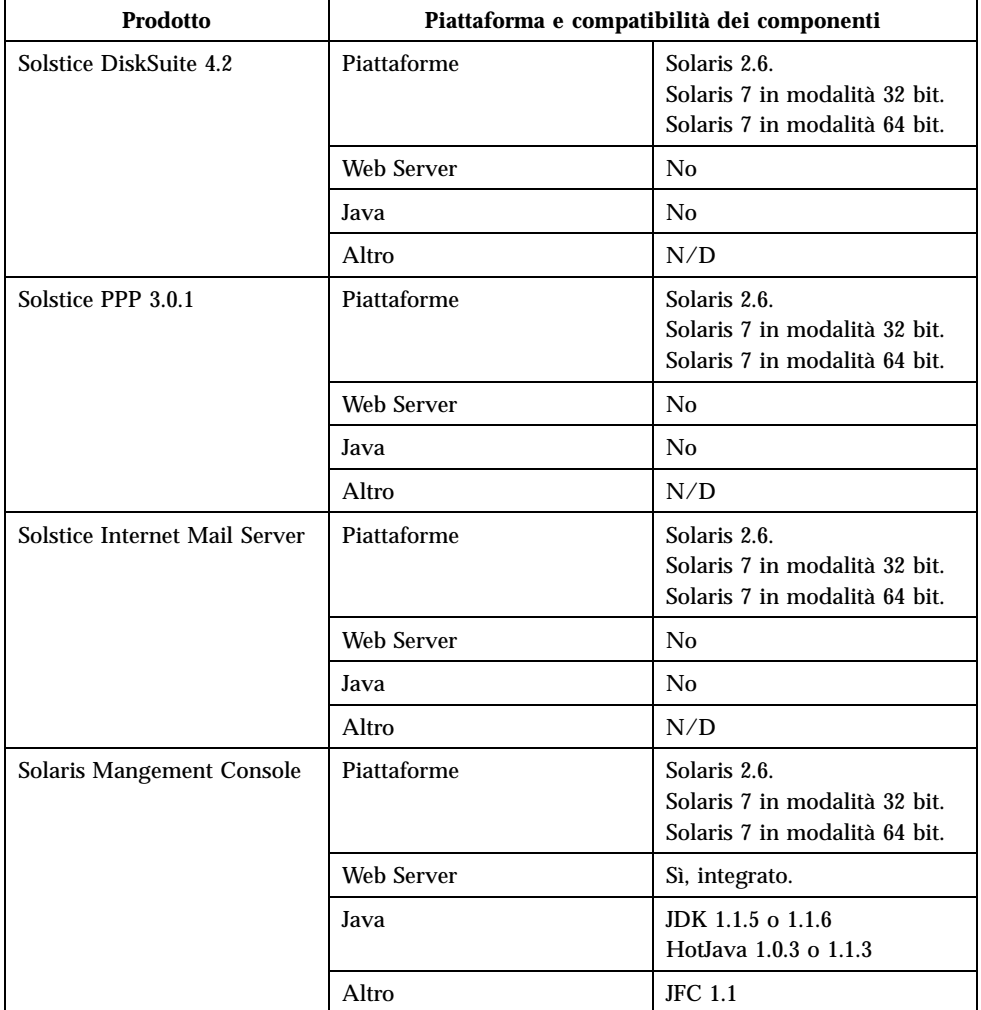

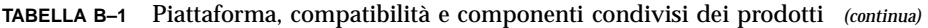

**64** Guida all'installazione di Solaris Easy Access Server 3.0 ♦ Revisione A, Agosto 1999

| Prodotto                   | Piattaforma e compatibilità dei componenti |                                                                                                    |
|----------------------------|--------------------------------------------|----------------------------------------------------------------------------------------------------|
| Sun Directory Services 3.2 | Piattaforme                                | Solaris 2.6.<br>Solaris 7 in modalità 32 bit.<br>Solaris 7 in modalità 64 bit.                                                                           |
|                            | Web Server                                 | Sun Web Server o altro Web<br>server per l'amministrazione<br>remota.                                                                                    |
|                            | Java                                       | JDK e HotJava                                                                                                    |
|                            | Altro                                      | Swing Class 1.0.1<br><b>JNDI</b><br>LDAP SPI (tutti integrati nel<br>prodotto).<br>I package SSL devono essere<br>presenti per l'accesso LDAP<br>sicuro. |
| Sun WebServer 2.1          | Piattaforme                                | Solaris 2.6.<br>Solaris 7 in modalità 32 bit.<br>Solaris 7 in modalità 64 bit.                                                                           |
|                            | <b>Web Server</b>                          | Sì; utilizza una versione<br>propria di Apache.                                                                                                    |
|                            | Java                                       | Nessun JDK.<br>Nessun HotJava.                                                                                                    |
|                            | Altro                                      | $\mathrm{N}/\mathrm{D}$                                                                                                    |
| Sun Web Start              | Piattaforme                                | Solaris 2.6.<br>Solaris 7 in modalità 32 bit.<br>Solaris 7 in modalità 64 bit.                                                                           |
|                            | <b>Web Server</b>                          | Sun Web Server 2.1,<br>opzionale                                                                                                    |
|                            | Java                                       | Nessun JDK.<br>HotJava, opzionale.                                                                                                    |
|                            | Altro                                      | Swing Class opzionale.                                                                                                    |

**TABELLA B–1** Piattaforma, compatibilità e componenti condivisi dei prodotti *(continua)*

Compatibilità dei prodotti SEAS **65**

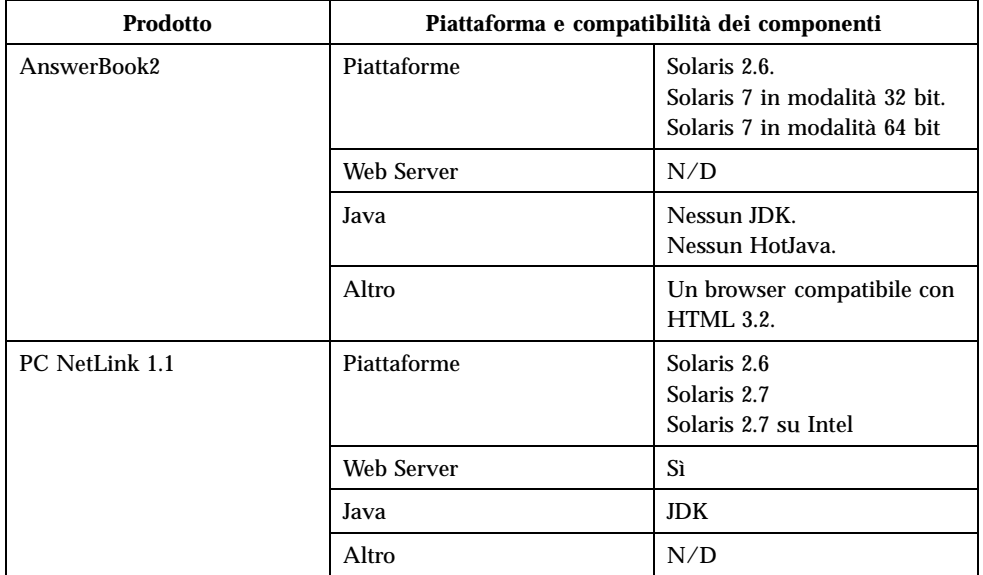

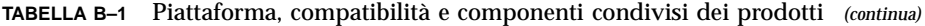

**66** Guida all'installazione di Solaris Easy Access Server 3.0 ♦ Revisione A, Agosto 1999